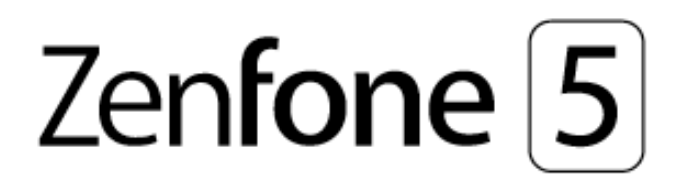

# **ZE620KL Brukerveiledning**

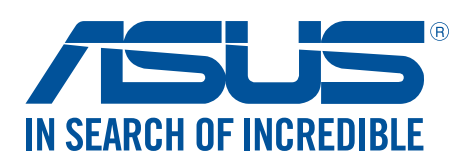

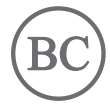

#### **NW13753 mai 2018 Første utgave**

# Vedlikehold og sikkerhet

#### Retningslinjer

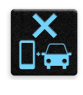

Vær forsiktig i trafikken. Vi anbefaler på det sterkeste at du aldri bruker enheten når du kjører bil eller annet kjøretøy.

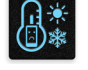

Enheten må bare brukes i omgivelser hvor temperaturen er mellom 0°C (32°F) og 35°C (95°F).

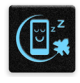

Slå av enheten i avgrensede områder der bruken av mobile enheter er forbudt. Følg alltid regler og forskrifter når du er i avgrensede områder, for eksempel i fly, kino, på sykehus eller i nærheten av medisinsk utstyr, i nærheten av gasser eller drivstoff, byggeplasser, sprengningsområder og andre områder.

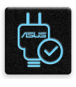

Bruk bare strømadaptere og kabler som er godkjent av ASUS for bruk med denne enheten. Se etiketten på undersiden av enheten, og sørg for at strømforsyningen er i samsvar med denne klassifiseringen.

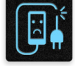

Skadede strømledninger, tilleggsutstyr og annet periferiutstyr skal ikke brukes med enheten.

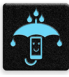

Hold enheten tørr. Enheten skal ikke utsettes for eller brukes i nærheten av væsker, regn eller fuktighet.

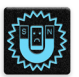

Du kan sende enheten gjennom røntgenmaskiner (for eksempel i sikkerhetskontrollen på flyplasser), men du bør ikke utsette enheten for magnetiske detektorer.

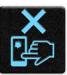

Skjermen på enheten er laget av glass. Dersom glasset blir knust, må du slutte å bruke enheten og ikke røre de knuste glassdelene. Du bør umiddelbart sende enheten til reparasjon hos kvalifisert ASUS-servicepersonell.

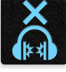

Du må ikke lytte med en høy lydstyrke over lengre tid for å forhindre mulig hørselsskade.

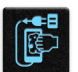

Koble fra strømadapteren før du rengjør enheten. Bruk bare en ren svamp eller pusseklut når du rengjør skjermen på enheten.

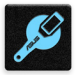

Send enheten til reparasjon kun hos kvalifisert ASUS-servicepersonell.

## Riktig deponering

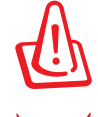

Fare for eksplosjon hvis batteriet erstattes med en feil type. Kast brukte batterier i henhold til instruksjonene.

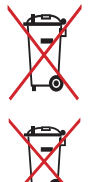

IKKE kast batteriet sammen med vanlig husholdningsavfall. Symbolet med en utkrysset søppelkasse betyr at batteriet ikke bør kastes sammen med vanlig husholdningsavfall.

ASUS-nettbrett skal IKKE kastes sammen med vanlig kommunalt avfall. Dette produktet er designet for å muliggjøre korrekt ombruk av deler samt gjenvinning. Symbolet kryss over en søppelkasse med hjul indikerer at produktet (elektrisk, elektronisk utstyr og kvikksølvholdige knappecellebatterier) ikke skal kastes sammen med husholdningsavfall. Sjekk lokale reguleringer for bortkasting av elektroniske produkter.

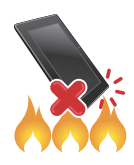

IKKE kast ASUS-nettbrett i et ildsted. IKKE kortslutt kontaktene. IKKE demonter ASUS-nettbrett.

# **Forum for ZenTalk-fans (http://www.asus.com/zentalk/global\_forward.php)**

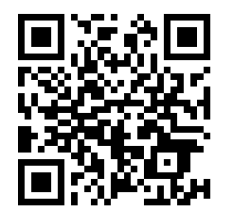

**MERK:** Du finner mer juridisk informasjon og e-merkeinformasjon på enheten under **Settings (Innstillinger) > System> About phone (Om telefonen) > Legal information (Juridisk informasjon)** .

**MERK:** Appbeskrivelsene som vises i denne håndboken er kun til referanseformål. De kan avvike noe fra det du ser på enheten din.

# Innhold

#### Grunnleggende  $\mathbf{1}$

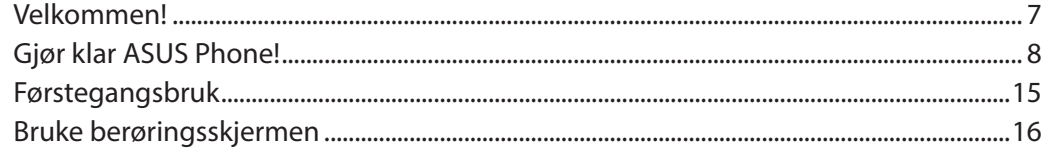

#### Det er ingen plass som hjemme  $\overline{\mathbf{2}}$

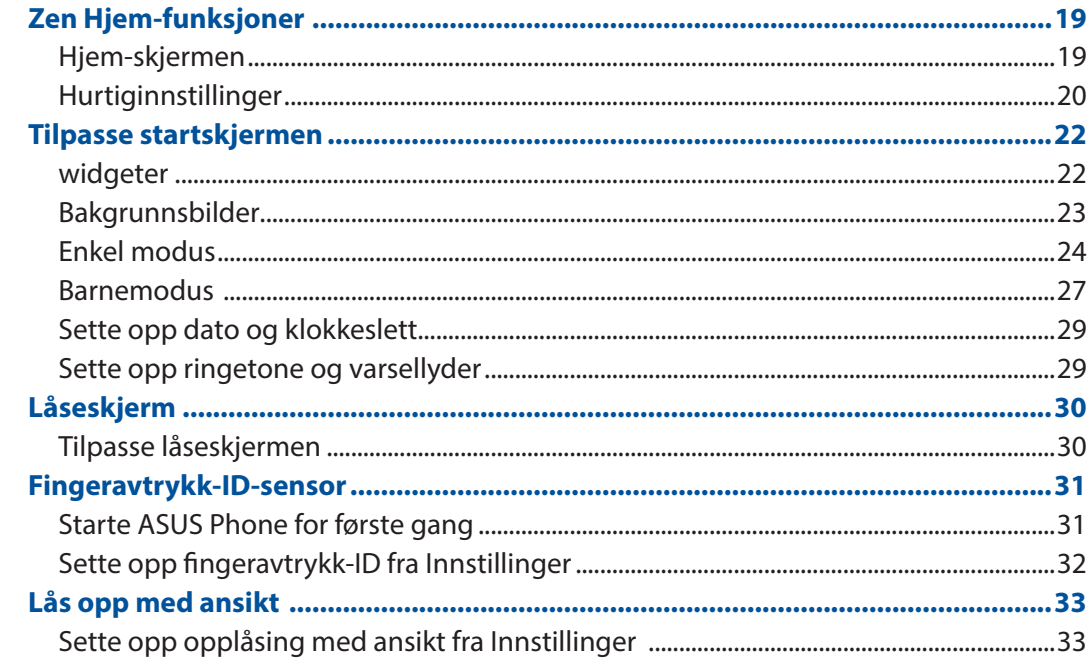

#### Jobb hardt, spill hardere  $\overline{\mathbf{3}}$

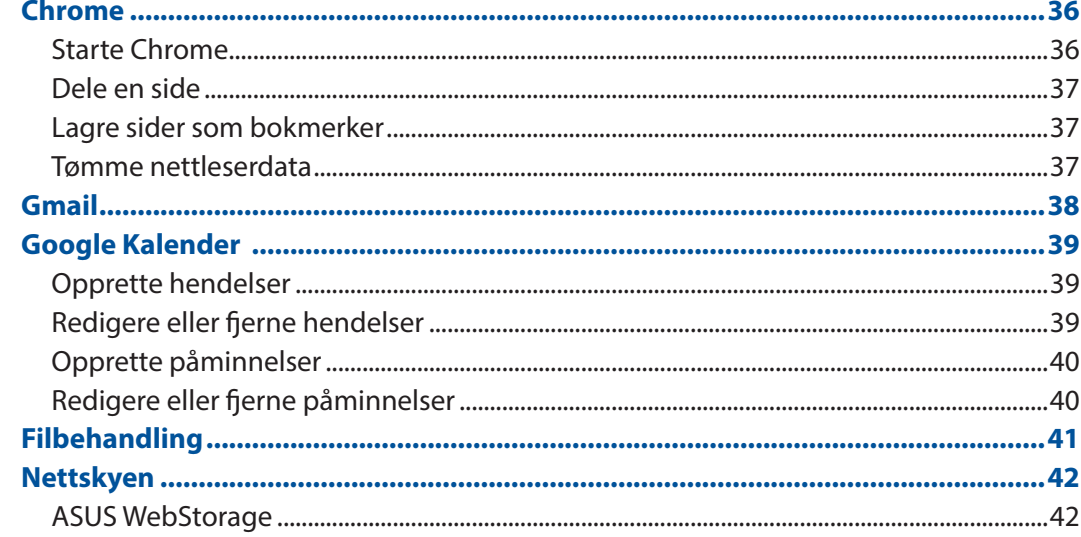

#### **Holde kontakten**  $\overline{\mathbf{4}}$

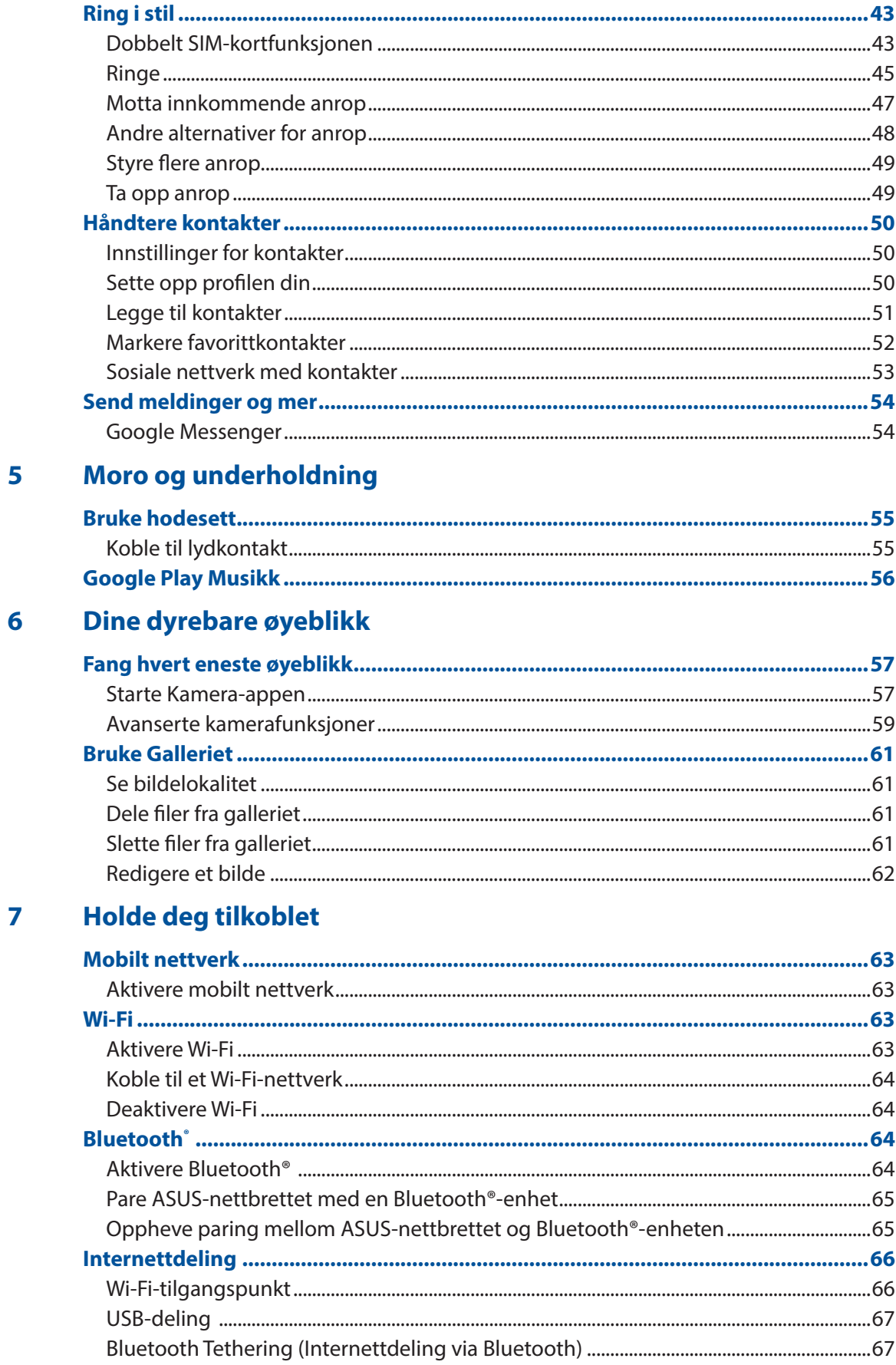

#### **Reise og kart** 8

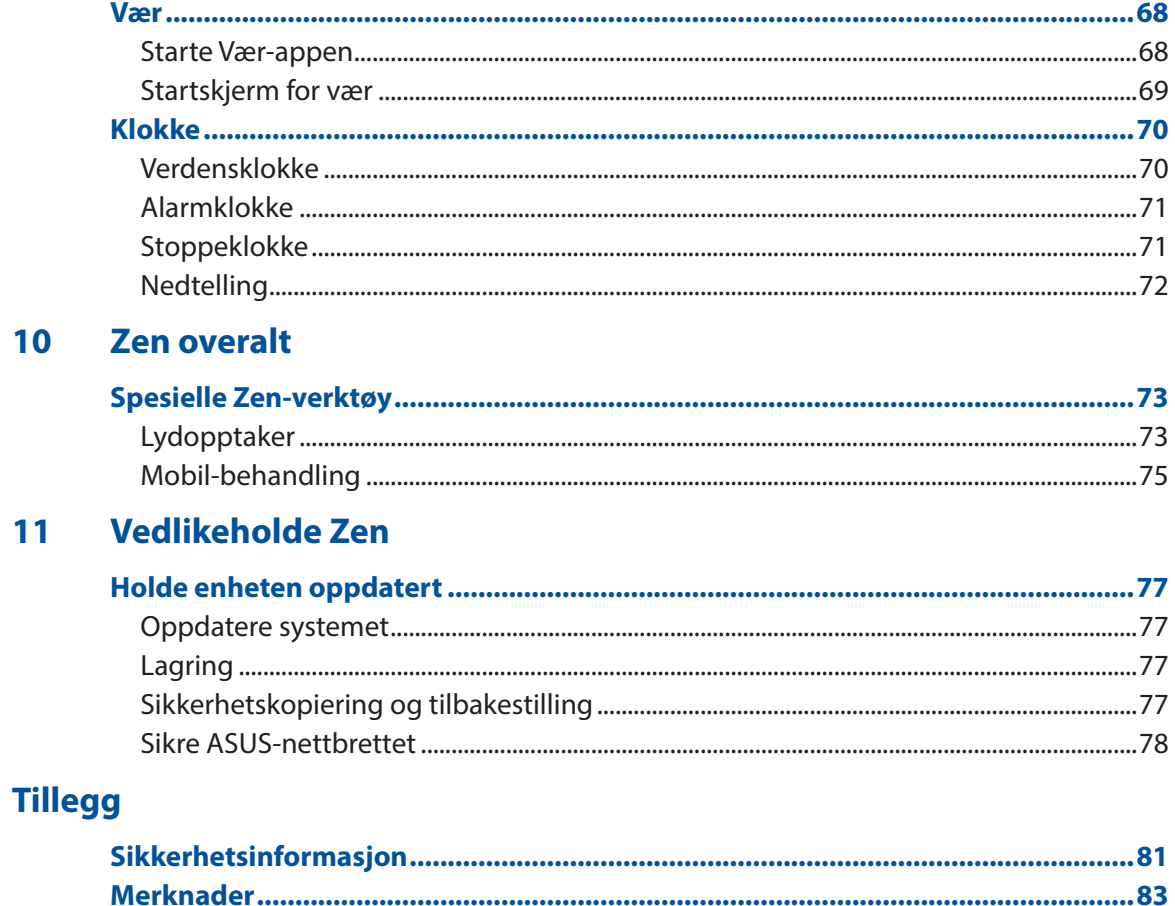

# <span id="page-6-0"></span>*1 Grunnleggende*

# Velkommen!

Oppdag den instinktive enkelheten til ASUS Zen UI!

ASUS Zen UI er et sjarmerende og intuitivt grensesnitt eksklusivt for ASUS-nettbrett. Det har spesielle apper som er integrert i eller med andre apper, som er tilpasset dine individuelle behov og som gjør livet ditt enklere samtidig som du har det gøy med ASUS-nettbrettet.

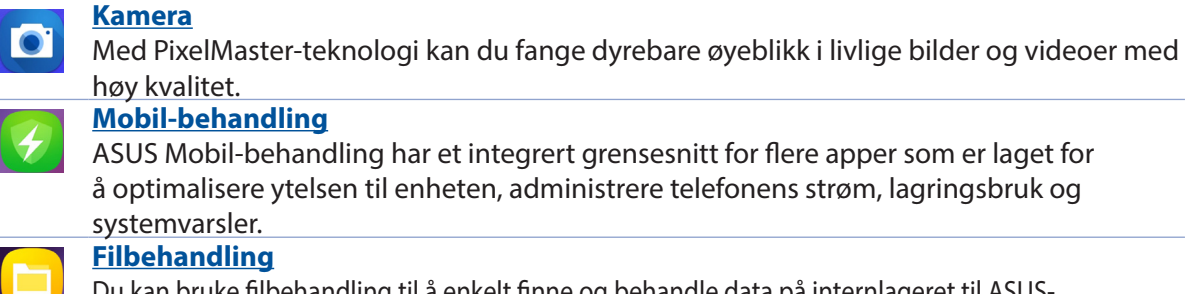

Du kan bruke filbehandling til å enkelt finne og behandle data på internlageret til ASUSnettbrettets tilkoblede eksterne lagringsenheter.

**MERK**: Tilgjengeligheten av ASUS Zen UI-apper varierer avhengig av hvor du er og modellen til ASUS-nettbrettet. Sveip opp fra den nedre delen av startskjermen for å sjekke appene som er tilgjengelige på ASUS-telefonen.

# <span id="page-7-0"></span>**Gjør klar ASUS Phone!**

## Deler og funksjoner

Plukk opp enheten og få den klar til bruk på et øyeblikk.

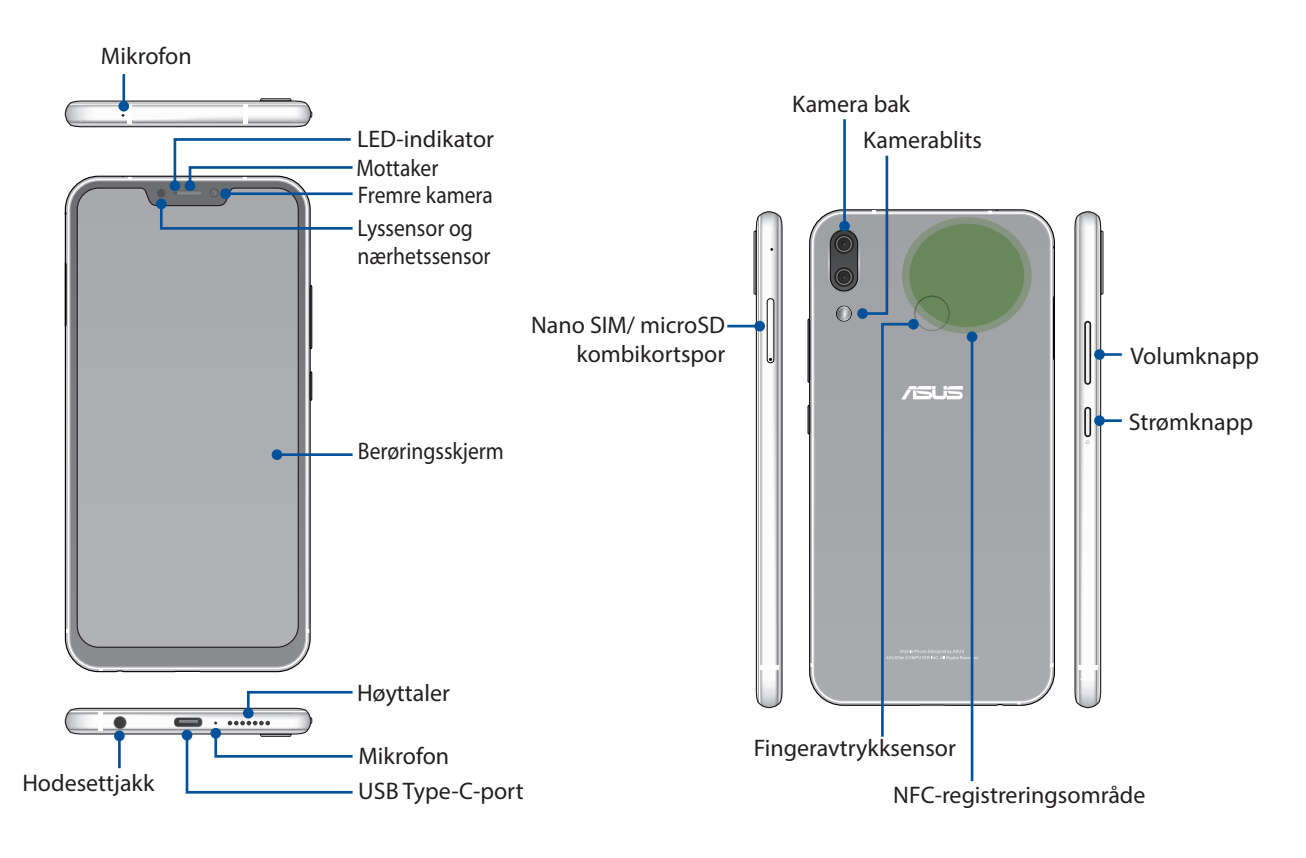

#### **ADVARSEL!**

- • For å unngå problemer med nettverkstilkobling og batteri:
	- • IKKE legg et metallisk klistremerke på antenneområdet.
	- IKKE bruk metallisk beskyttende ramme/deksel på ASUS Phone.
	- • IKKE dekk til antennen med hendene eller andre gjenstander mens du bruker funksjoner som å ringe eller mobildata.
- • Vi anbefaler at du bruker ASUS-kompatible skjermbeskyttere. Bruk av ikke-ASUS-kompatible skjermbeskyttere kan føre til feil på ASUS-telefonens sensor.

**MERKNAD**: MicroSD-sporet støtter kortformatene MicroSD og MicroSDXC.

#### **VIKTIG!**

- • Vi anbefaler at du ikke bruker en skjermbeskytter, da disse kan forstyrre nærhetssensoren. Hvis du vil bruke en skjermbeskytter, må du sørge for at den ikke blokkerer nærhetssensoren.
- Pass på at enheten, spesielt berøringsskjermen, er tørr til enhver tid. Vann eller andre væsker kan føre til at berøringsskjermen svikter.

### Sette inn et nano SIM-kort / minnekort

Nano SIM kortsporene støtter nettverksbåndene GSM/GPRS/ EDGE, WCDMA/HSPA+/DC-HSPA+, FDD-LTE og TD-LTE DSDV.

**MERK:** For å forhindre skade på kontakten må du sørge for at du bruker et standard nano-SIM-kort uten SIMkortadapter eller bruk av en kutter.

ZenFone støtter minnekort av typene mikroSD og mikroSDXC med opptil 2TB kapasitet.

#### **MERKNADER:**

- Noen minnekort er kanskie ikke kompatible med ZenFone. Pass på at du kun bruker kompatible minnekort for å hindre tap av data, skade på enheten eller minnekortet eller begge deler.
- MicroSD-kort selges separat.

**FORSIKTIG!** Vær veldig forsiktig når du håndterer et nano SIM-kort / minnekort. ASUS er ikke ansvarlig for tap av data eller skade på nano SIM-kort / minnekort.

#### **Slik setter du inn et nano SIM-kort / minnekort:**

1. Skyv binders inn i hullet på Nano SIM-/MicroSD-kortsporet for å løse ut skuffen ut.

#### **FORSIKTIG!**

- • Vær forsiktig så du ikke skader kortspordekslet eller neglene dine når du tar av dekslet.
- • Dekslet til kortrommet må ikke fjernes med makt, rives eller deformeres.
- Ikke bruk skarpe verktøy eller løsemiddel på enheten for å unngå å få riper på den.
- 2. Sett Nano SIM / MicroSD kort inn i kortsporene.

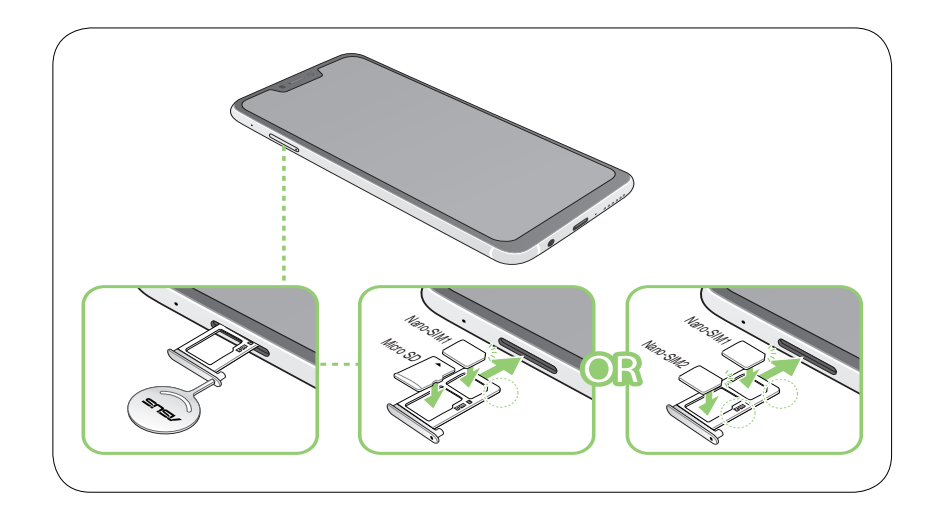

**VIKTIG!** Du kan ikke bruke et Nano SIM2-kort og et MicroSD-kort samtidig.

3. Skyv skuffen forsiktig inn igjen til den er godt lukket.

## Fjerne et nano SIM-kort / minnekort

#### **FORSIKTIG!**

- • Vær veldig forsiktig når du håndterer et nano SIM-kort / minnekort. ASUS er ikke ansvarlig for tap av data eller skade på nano SIM-kort / minnekort.
- • Løs ut minnekortet på riktig måte for å fjerne det fra enheten. For å skifte ut minnekortet sveiper du ned fra
	- toppen av skjermen og trykker  $\frac{205}{3}$  > **Storage & memory (Lagring og minne)**. Klikk  $\triangle$  ved siden av **Micro SD** under Portable storage (Bærbar lagring)**.**

#### **Slik tar du ut et nano SIM-kort / minnekort:**

1. Skyv binders inn i hullet på Nano SIM-/MicroSD-kortsporet for å løse ut skuffen ut.

#### **FORSIKTIG!**

- • Vær forsiktig så du ikke skader kortspordekslet eller neglene dine når du tar av dekslet.
- Dekslet til kortrommet må ikke fjernes med makt, rives eller deformeres.
- Ikke bruk skarpe verktøy eller løsemiddel på enheten for å unngå å få riper på den.

#### 2. Fjern nano-SIM eller MicroSD-kortet fra sporet.

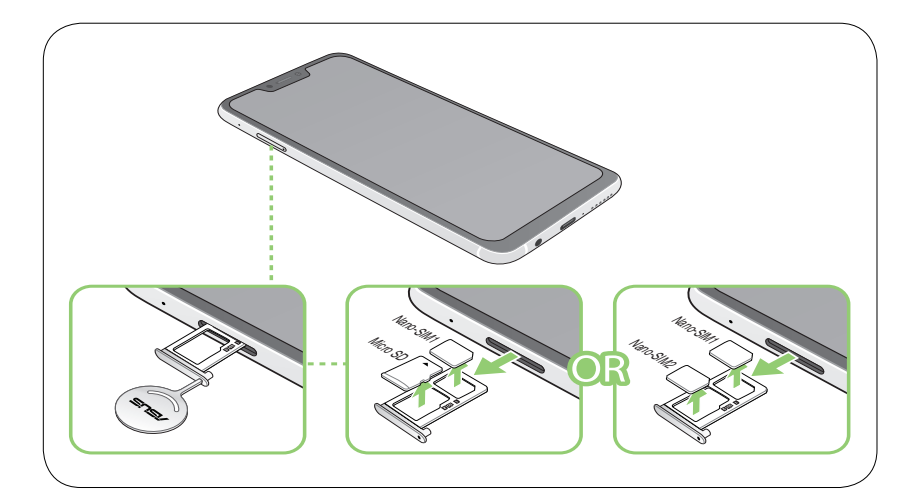

3. Skyv skuffen forsiktig inn igjen til den er godt lukket.

## Lade ASUS Phone

ZenFone er delvis ladet når det leveres, men du må lade det helt opp før du bruker det for første gang. Les følgende viktige merknader og advarsler før du lader enheten.

#### **VIKTIG!**

- Trekk av beskyttelsesfilmen på strømforsyningen og USB Type-C kabelen før du bruker den med enheten.
- • Sørg for at du kobler strømadapteren til en kompatibel stikkontakt. Du kan koble strømadapteren til en kompatibel 100–240 V-uttak.
- Utgangsspenningen til strømadapteren for denne enheten er +5V=2A, 10W eller +9V=2A, 18W.
- • Når du bruker ZenFone når den er plugget inn i en stikkontakt, må stikkontakten være lett tilgjengelig i nærheten av enheten.
- • For å spare strøm bør du trekke strømadapteren ut av stikkontakten når den ikke er i bruk.
- • Ikke plasser tunge gjenstander oppå ZenFone.

#### **FORSIKTIG!**

- • Under lading kan ZenFone bli varm. Dette er normalt, men hvis enheten blir uvanlig varm, kobler du USB Type-C kabelen fra enheten og sender enheten, inkludert strømadapter og kabel, til kvalifisert ASUSservicepersonell.
- For å forhindre skade på ZenFone strømadapteren eller USB Type-C kabelen. Sørg for at USB Type-C kabelen, strømadapter, og enheten er riktig tilkoblet før lading.

Slik lader du en ZenFone:

- 1. Sett USB Type-C-koblingen inn i strømadapterens USB-kontakt.
- 2. Koble den andre enden av USB Type-C kabelen til ASUS Phone.
- 3. Sett strømadapteren inn i en stikkontakt.

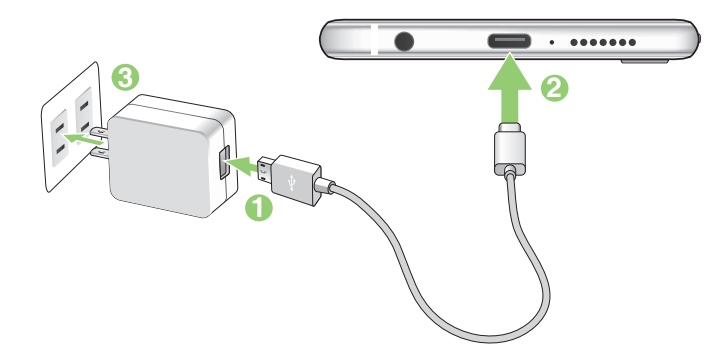

#### **VIKTIG!**

- • Når du bruker ASUS Phone når den er plugget inn i et strømuttak, må den jordede stikkontakten være i nærheten av enheten og lett tilgjengelig.
- • Når du lader ASUS Phone gjennom datamaskinen, må du sørge for at du plugger USB Type-C kabelen inn i datamaskinens USB 2.0 / 3.0-port.
- Du bør ikke lade ASUS Phone i et miljø der temparaturen overstiger er over 35 °C (95 °F).
- • Lad ZenFone i åtte (8) timer før du bruker det med batteriet for første gang.
- • Statusen for batteriladning indikeres med følgende ikoner:

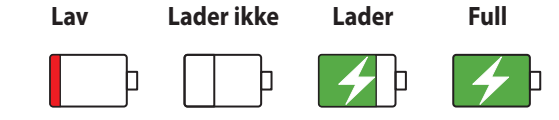

#### **MERKNADER:**

- • Av sikkerhetshensyn må du **KUN** bruke den medfølgende strømadapteren og kabelen for å unngå skade på enheten og forebygge risikoen for personskade.
- • Av sikkerhetshensyn må du **KUN** bruke den medfølgende strømadapteren og kabelen for å lade ASUS-telefonen.
- • Den tillatte inngangsspenningen mellom stikkontakten og denne adapteren er AC 100V 240V. Utgangsspenningen gjennom mikro-USB-kabelen er +5V=2A, 10W eller +9V=2A, 18W.
- 4. Når den er fullt oppladet, kobler du USB-kabelen fra ZenFone før du kobler strømadapteren fra stikkontakten.

#### **MERKNADER:**

- Du kan bruke enheten mens den lader, men det kan ta lengre tid å lade enheten opp.
- Det kan ta lengre tid å lade enheten opp via en USB-port på en datamaskin.
- Hvis datamaskinen ikke gir nok strøm for lading via USB-porten, bør du lade ZenFone ved å koble strømadapteren til en stikkontakt i stedet.

### Bruke NFC

**MERK**: NFC er bare tilgjengelig i utvalgte regioner/land.

Du kan bruke NFC i følgende tre scenarier:

**Reader mode (Lesemodus)**: Telefonen kan lese informasjon fra et kontaktløst kort, en NFC-brikke eller andre NFC-enheter.

Trykk NFC-området på telefonen mot det kontaktløse kortet, NFC-brikken eller NFC-enheten.

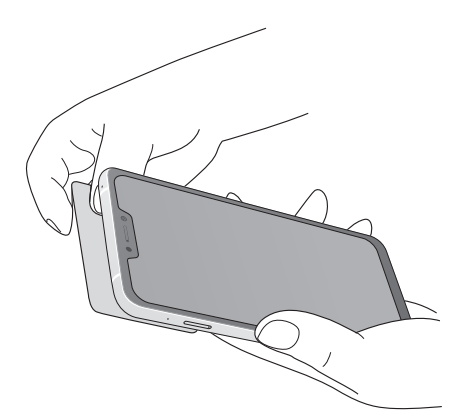

**Card Emulation mode (Kortemuleringsmodus)**: Telefonen kan brukes som et kontaktløst kort.

Trykk NFC-området på telefonen mot NFC-området på NFC-leseren.

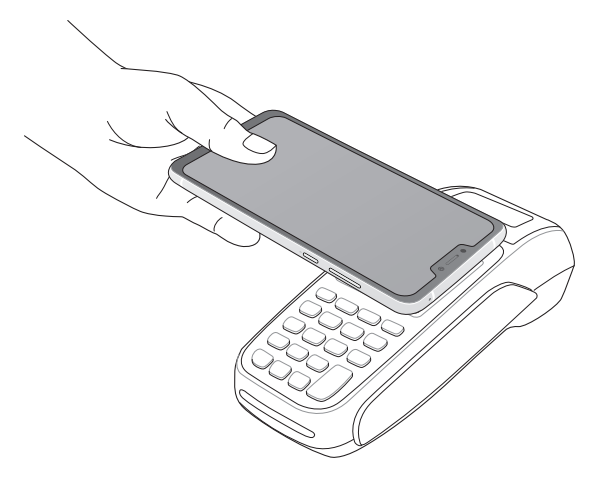

**Peer-to-Peer mode (Node-ti-node-modus)**: Overfører bilder, kontakter eller andre data mellom telefonen og en NFC-kompatibel smarttelefon.

Trykk NFC-områdene til smarttelefonene helt sammen.

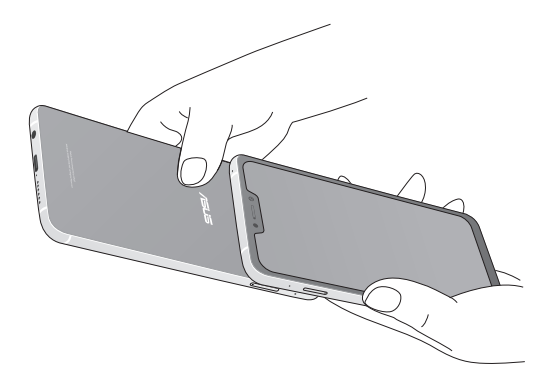

## Slå ZenFone av eller på

#### Slå på enheten

For å slå på enheten trykker og holder du inne strømknappen i tre sekunder til den vibrerer og starter opp.

#### Slå av enheten

Slik slår du av enheten:

- 1. Hvis skjermen er slått av, trykker du på strømknappen for å slå den på. Hvis skjermen er låst, låser du opp skjermen på enheten.
- 2. Trykk og hold inne strømknappen, vent på meldingen, trykk **Power off (Slå av)** og deretter **OK**.

#### Dvalemodus

Du kan sette enheten i dvalemodus ved å trykke på strømknappen én gang slik at skjermen slår seg av.

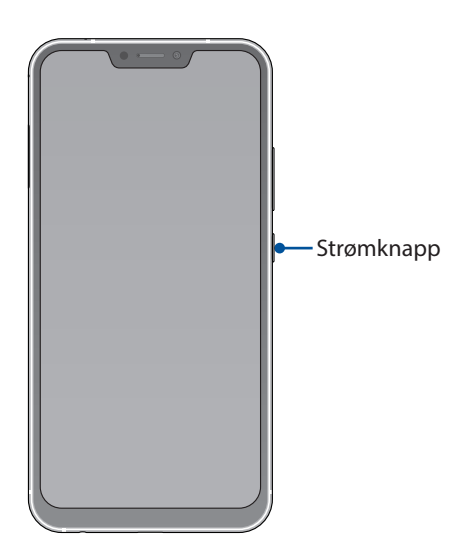

## <span id="page-14-0"></span>Førstegangsbruk

Når du slår på ASUS-nettbrettet første gang, hjelper installasjonsveiviseren deg gjennom installasjonsprosessen. Følg instruksjonene på skjermen for å velge språk, konfigurere mobilnettverket, Wi-Fi, sikkerhetsfunksjoner og synkronisingskontoer.

Bruk en Google- eller ASUS-konto til å sette opp enheten. Hvis du ikke har en Google-konto eller en ASUS konto, kan du lage en.

### Google-konto

Med en Google-konto kan du bruke alle disse funksjonene på Android-operativsystemet:

- • Organiser og se all informasjonen din fra hvor som helst.
- • Automatisk sikkerhetskopier alle dine data.
- • Bruk Googles tjenester enkelt fra hvor som helst.

#### ASUS-konto

Hvis du har en ASUS-konto, kan du dra nytte av følgende fordeler:

- • Personlig tilpasset ASUS-service med kundestøtte og garantiutvidelse for registrerte produkter.
- • Gratis 5 GB lagringsplass i nettskyen.
- • Motta de siste oppdateringene til enheten og fastvaren.

#### Tips for å spare batteri

Batteriet er livskraften til ASUS-nettbrettet. Her er noen tips for å spare batteriet, slik at du kan bruke ASUSnettbrettet lenger.

- Lukk alle apper som kjører men som ikke er i bruk.
- Når enheten ikke er i bruk, kan du trykke på strømknappen for å sette den i dvalemodus.
- Reduser lysstyrken på skjermen.
- Hold høyttalervolumet til et lavt nivå.
- Deaktiver Wi-Fi-funksjonen.
- Deaktiver Bluetooth-funksjonen.
- Deaktiver funksjonen for å automatisk rotere skjermen.
- Deaktiver alle auto-synkroniseringsfunksjoner på enheten.

# <span id="page-15-0"></span>Bruke berøringsskjermen

Bruk disse bevegelsene på berøringsskjermen til å starte apper, få tilgang til enkelte innstillinger og navigere ASUSnettbrettet.

### Starte apper eller velge elementer

Gjør ett av følgende:

- Du starter en app ved å bare trykke på den.
- Hvis du vil velge et element, som i File Manager (Filbehandling)-appen, kan du bare trykke på det.

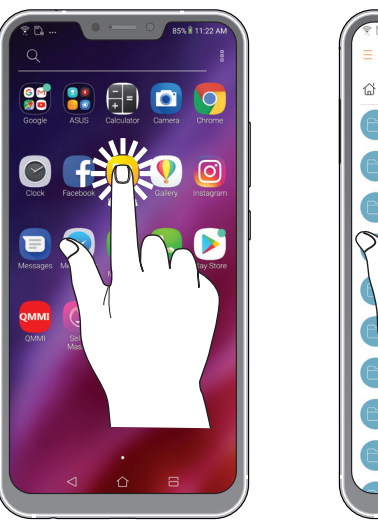

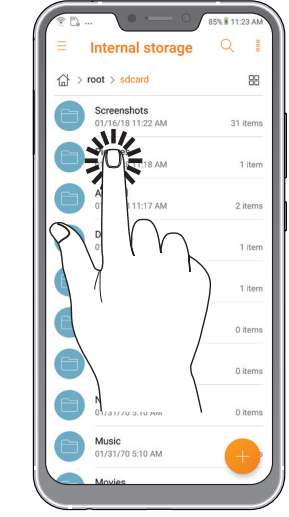

## Flytte eller slette elementer

Gjør ett av følgende:

- Hvis du vil flytte en app eller widget, trykker og holder du den, så drar du den til det stedet du vil den skal være.
- Hvis du vil slette en app eller widget fra startskjermen, trykker og holder du den, trykk og hold, og trykk deretter  $\overline{m}$ .

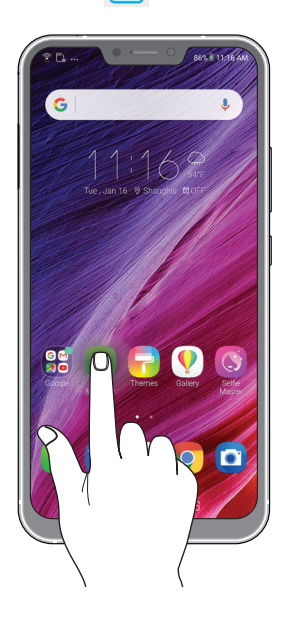

# Flytte gjennom sider eller skjermer

Gjør ett av følgende:

Sveip fingeren til venstre eller til høyre for å veksle mellom vinduer, eller for å bla gjennom et galleri med bilder.

 $\overline{1}$ 

 $\alpha$ 

• Rull fingeren opp eller ned for å gå gjennom nettsider eller lister med elementer.

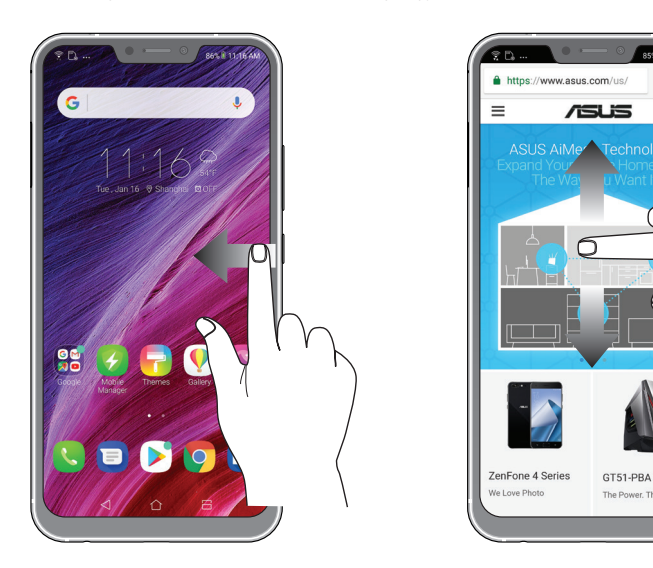

### Zoome inn

Spre to fingre fra hverandre på berøringspanelet for å zoome inn et bilde i Gallery (Galleri) eller Maps (Kart) eller for å zoome inn på en nettside.

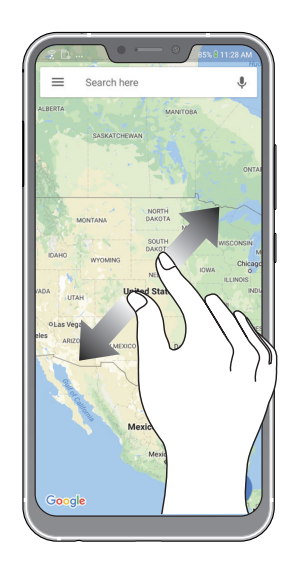

### Zoome ut

Før to fingre sammen på berøringspanelet for å zoome ut fra bilde i Gallery (Galleri) eller Maps (Kart) eller for å zoome ut fra en nettside.

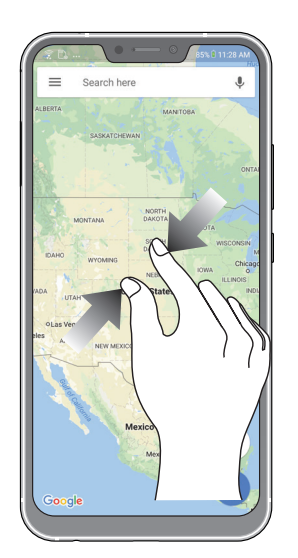

**MERK:** Det kan være umulig å zoome inn/ut på visse nettsider som er spesialdesignet for mobilskjermer.

# <span id="page-18-0"></span>*2 Det er ingen plass som hjemme*

# **Zen Hjem-funksjoner**

## Hjem-skjermen

Få påminnelser om viktige hendelser, app- og systemoppdateringer, værmeldinger og tekstmeldinger fra folk du bryr deg om, direkte fra Hjem-skjermen.

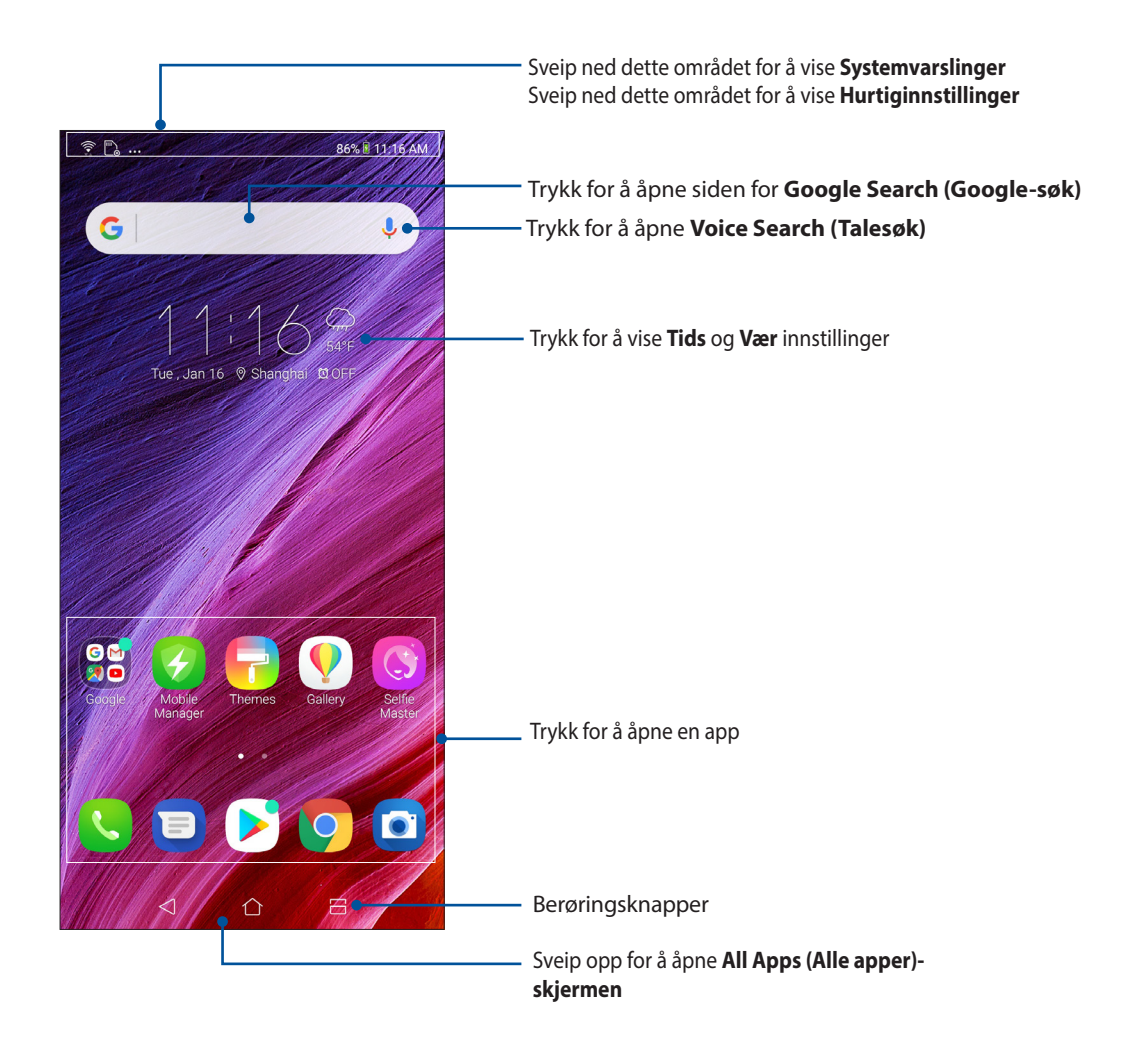

# <span id="page-19-0"></span>Hurtiginnstillinger

Hurtiginnstillinger-varslingspanelet gir deg tilgang til de trådløse funksjonene og innstillingene for ASUS-nettbrettet med ett trykk. Hver av disse funksjonene er representert med en knapp.

Sveip ned to ganger fra toppen av skjermen for å åpne Hurtiginnstillinger-panelet.

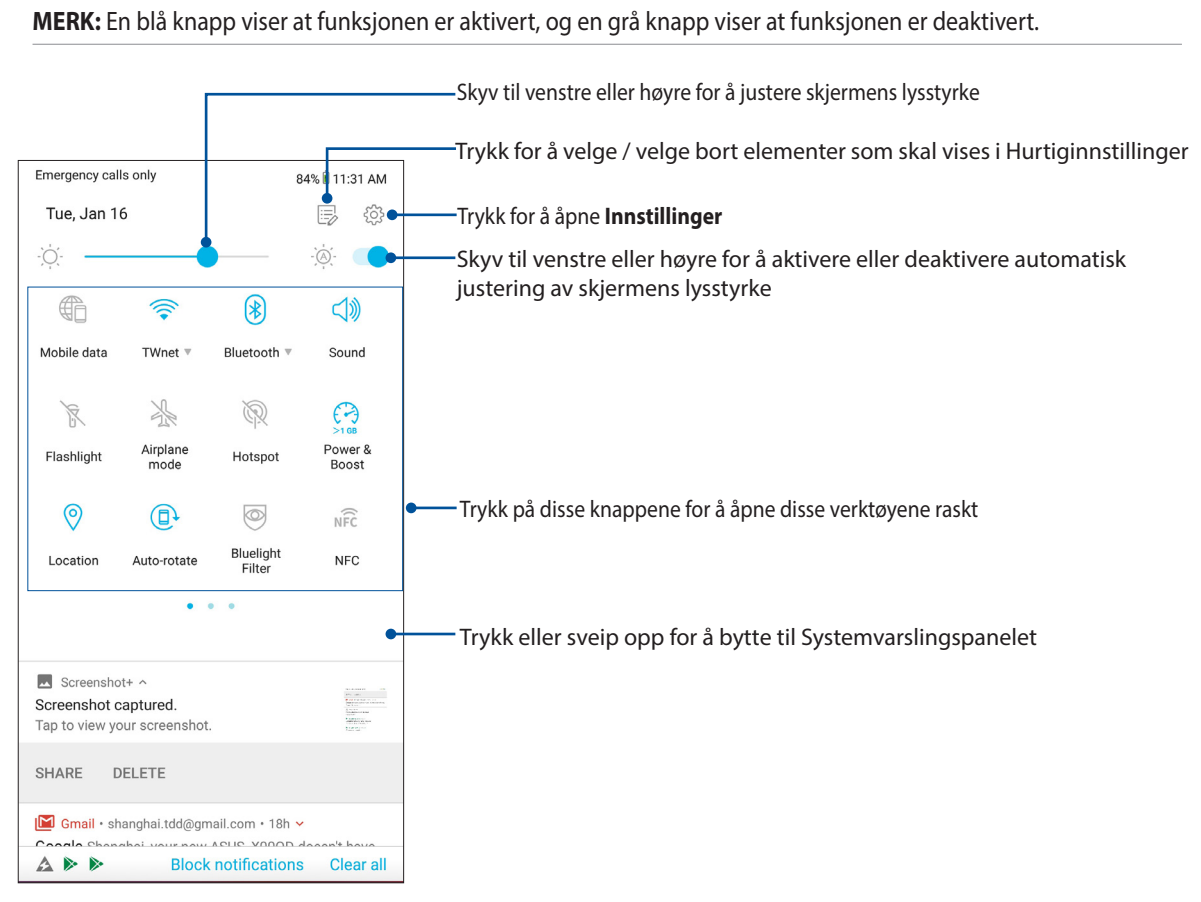

#### Legge til knapper

Slik legger du til knapper på ASUS-hurtiginnstillingspanelet:

- 1. Åpne Hurtiginnstillinger, og velg  $\Xi$ .
- 2. Sveip opp **Drag to add tiles (Dra for å legge til fliser)**.
- 3. Under **Drag to add tiles (Dra for å legge til fliser)** trykker og drar du et ikon opp for å legge det til Hurtiginnstillinger-panelet.
- 4. Trykk  $\leftarrow$  for å gå tilbake og vise det gjeldende Hurtiginnstillinger-panelet.

## Fjerne funksjoner

Slik fierner du eksisterende funksioner fra Hurtiginnstillinger-panelet:

- 1. Åpne Hurtiginnstillinger, og velg  $\Xi$ .
- 2. Trykk og dra et ikon under **Drag to add tiles (Dra for å legge til fliser)** for å fjerne det fra Hurtiginnstillinger-panelet.

# Varslinger

Fra Varslinger kan du se de nyeste oppdateringene og systemendringene som er gjort på ASUStelefonen. De fleste av disse endringene er data- og systemrelaterte.

Sveip ned fra toppen av skjermen for å åpne varslingspanelet.

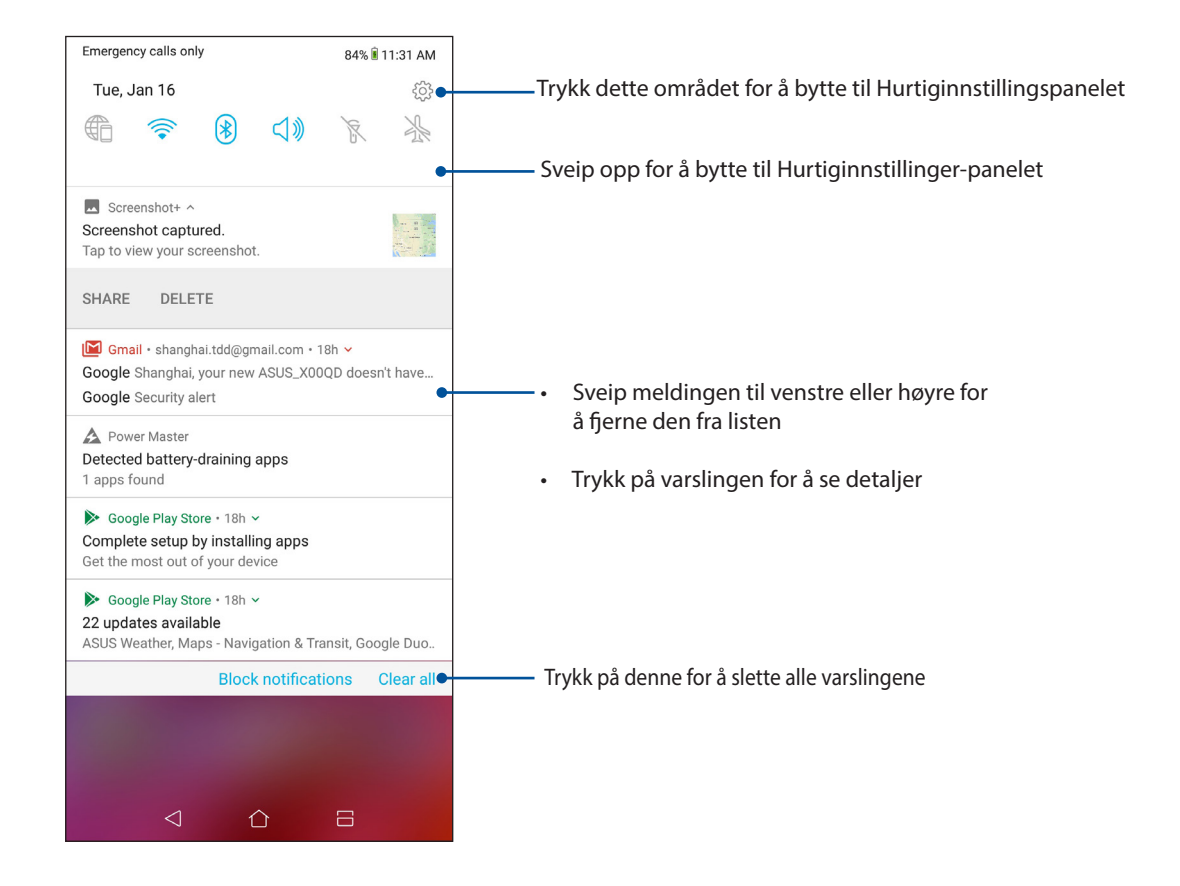

# <span id="page-21-0"></span>**Tilpasse startskjermen**

Legg til din egen personlighet på Hjem-skjermen. Velg et pent bilde som bakgrunnsbilde, og legg til widgeter slik at du kan se informasjon raskt. Du kan også legge til flere sider. Da kan du legge til og raskt få tilgang til eller se gjennom flere apper eller widgeter på Hjem-skjermen.

Slik starter du Administrer Hjem-skjermen, trykk og hold på et tomt område på Hjem-skjermen

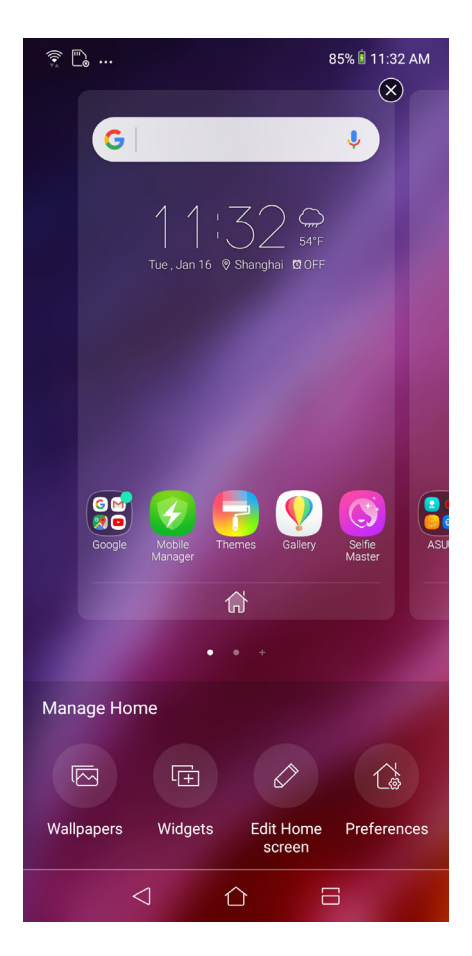

## widgeter

Du kan plassere widgeter (små dynamiske apper) på Hjem-skjermen. Widgeter gir deg rask oversikt over værmeldinger, kalenderhendelser, batteristatus og mer.

## Legge til widgeter

Slik legger du til en widget:

- 1. Trykk og hold på et tomt område på Hjem-skjermen, og velg **Widgets (widgeter).**
- 2. Fra widgeter trykker og holder du en widget og drar den til et tomt område på Hjem-skjermen.

#### Slik fjerner du en widget

Fra Hjem-skjermen trykker og holder du en widget, og drar den til **Fjern** på toppen av skjermen.

## <span id="page-22-0"></span>Bakgrunnsbilder

La apper, ikoner og andre Zen-elementer ligge på et nydelig bakgrunnsbilde. Du kan laste ned ikonpakker og bakgrunnsbilder fra Internett. Du kan også velge en animert bakgrunn for å livne opp skjermen.

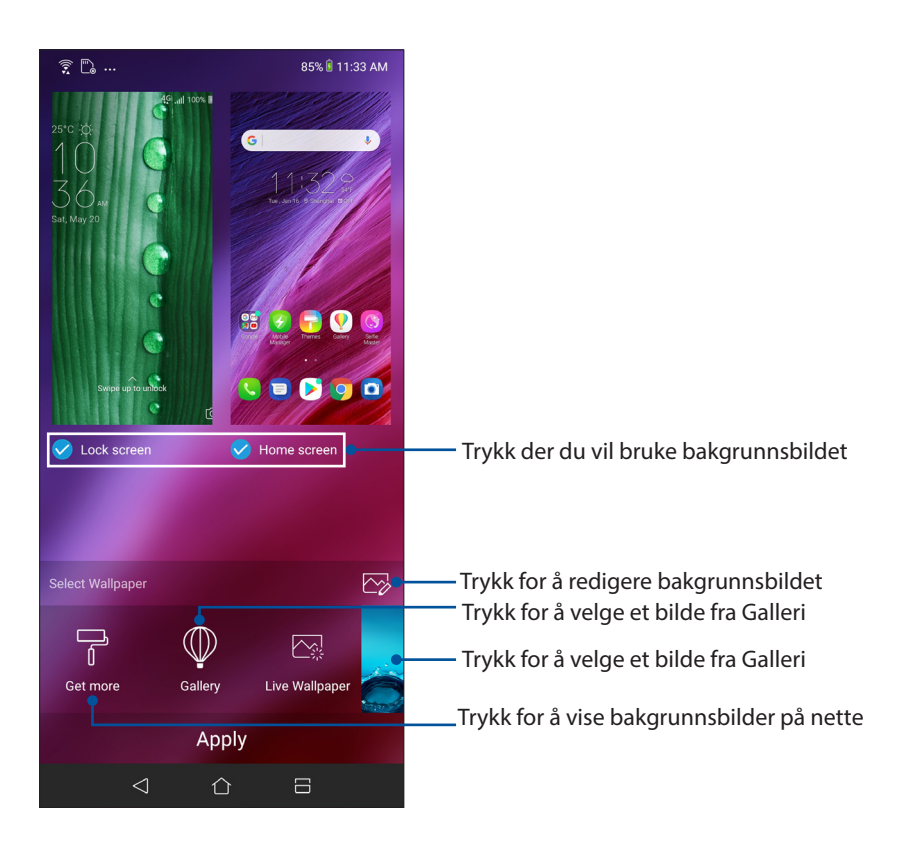

## Bruke bakgrunnsbilde

Slik bruker du bakgrunnsbilde:

- 1. Trykk og hold på et tomt område på Hjem-skjermen, og velg **Wallpapers (Bakgrunnsbilder)**.
- 2. Velg for å sette bakgrunnsbilde til **Lock screen (Låseskjerm)** eller **Home screen (Startskjermen)**.
- 3. Velg et bakgrunnsbilde, og trykk **Apply (Bruk)**.

#### Bruke en animert bakgrunn

Slik bruker du en animert bakgrunn:

- 1. Trykk og hold på et tomt område på Hjem-skjermen, og velg **Bakgrunnsbilder**.
- 2. Trykk **Live Wallpaper (Animert bakgrunnsbilde)**.
- 3. Velg et animert bakgrunnsbilde, og trykk **Set Wallpaper (Sett bakgrunnsbilde)**.

**MERK:** Du kan også sette opp bakgrunnsbildet fra **Settings (Innstillinger) > Wallpaper & Themes (Bakgrunnsbilde og temaer) > Change Wallpaper (Endre bakgrunnsbilde)***.*

## <span id="page-23-0"></span>Redigere Hjem-skjermen

Du kan utvide Hjem-skjermen, velge en rulleeffekt, endre ikon og skrifttype, justere størrelsen og fargen på ikonet og skrifttypen og justere ikonene til toppen eller bunnen av skjermen.

- 1. Trykk og hold på et tomt område på Hjem-skjermen, og velg **Rediger Hjem-skjerm**.
- 2. Trykk en funksjon for å redigere Hjem-skjermen.

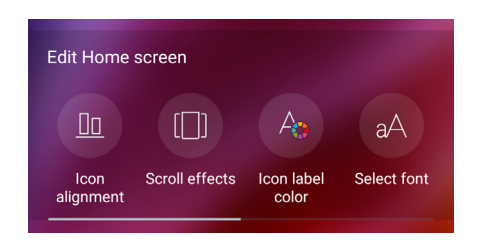

## Enkel modus

Du kan navigere ASUS Phone enklere med Enkel modus, som er et intuitivt grensesnitt med store ikoner, knapper og skriftstørrelse som forbedrer lesbarheten og forenkler brukeropplevelsen. I Enkel modus er det også enklere å utføre vesentlige kjerneoppgaver som å ringe, sende meldinger og mer.

#### Aktivere Enkel modus

Slik aktiverer du Enkel modus:

- 1. Åpne Innstillinger-skjermen på én av følgende måter:
	- Start Hurtiginnstillinger, og trykk  $\{\hat{Q}\}$ .
	- Sveip opp fra bunnen av startskjermen, og trykk **Settings (Innstillinger).**
- 2. Trykk **Advanced (Avansert)**.
- 3**.** Skyv Easy Mode (Enkel modus) til **ON (På)**.

## Legge til snarveier

Enkel modus kan du legge opp til trettiseks (36 ) app-snarveier på startskjermen.

- 1. Sveip til høyre på Hjem-skjermen, og trykk deretter $\boxed{+}$ .
- 2. Velg appen du vil legge til i listen fra Alle apper-skjermen.

### Fjerne snarveier

Gjør følgende:

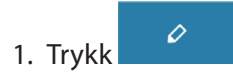

2. Trykk appen eller appene du vil fjerne fra listen, og trykk **Delete (Slett)**.

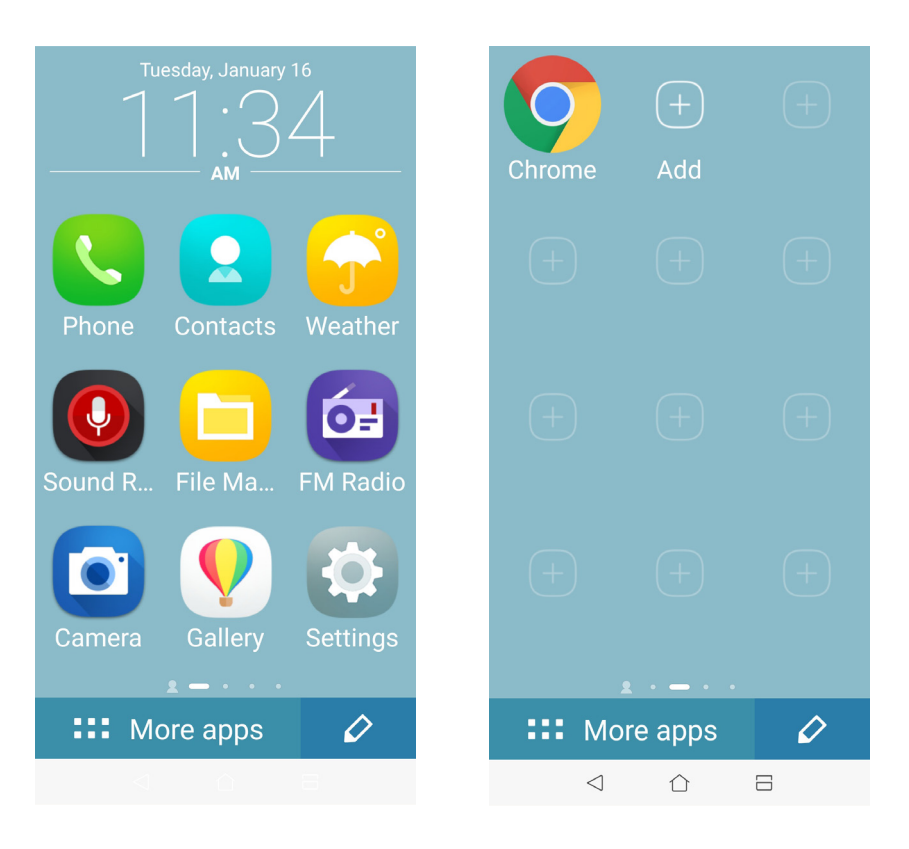

## Legge til kontakter

I Enkel modus kan du legge kontaktene du bruker mest på Hjem-skjermen.

- 1. Sveip til venstre på Hjem-skjermen, og trykk deretter $\boxed{2}$ .
- 2. Velg kontakten du vil legge til i listen fra Kontakter-skjermen.

#### Fjerne kontakter

Gjør følgende:

- 1. Sveip til venstre på Hjem-skjermen, og trykk **Edit contacts (Rediger kontakter)**.
- 2. Velg kontakten(e) du vil fjerne fra listen, og trykk **Delete (Slett)**.

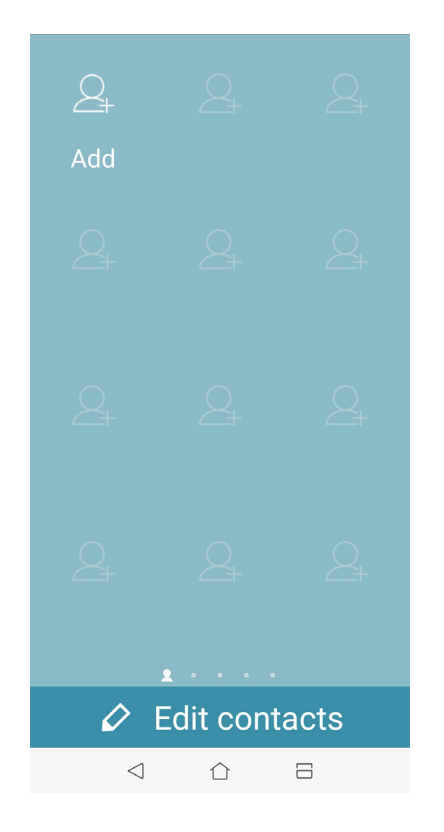

#### Deaktivere Enkel modus

Slik deaktiverer du Enkel modus:

- 1. Sveip ned fra toppen av skjermen, og trykk  $\{\hat{Q}\}$ .
- 2. Trykk **Advanced (Avansert)**.
- 3. Skyv Easy Mode (Enkel modus) til **OFF (Av)**.

## <span id="page-26-0"></span>**Barnemodus**

Barnemodus er en foreldrekontrollfunksjon, som gjør at du kan begrense barns bruk av telefonen, inkludert tilgang til apper og begrensninger for brukstid og blokkering av innkommende anrop.

#### Bruke Barnemodus

Slik bruker du Barnemodus:

- 1. Åpne Innstillinger-skjermen på én av følgende måter:
	- Start Hurtiginnstillinger, og trykk  $\widetilde{\text{Q}}$ .
	- Sveip opp fra bunnen av startskjermen, og trykk **Settings (Innstillinger).**
- 2. Trykk **Advanced (Avansert)** > **Kids Mode (Barnemodus)**.
- 3. Opprett en PIN-kode, velg et sikkerhetsspørsmål, og tast inn svaret.
- 4. Velg appene du vil vise under Barnemodus, og trykk deretter på **Next (Neste)**.

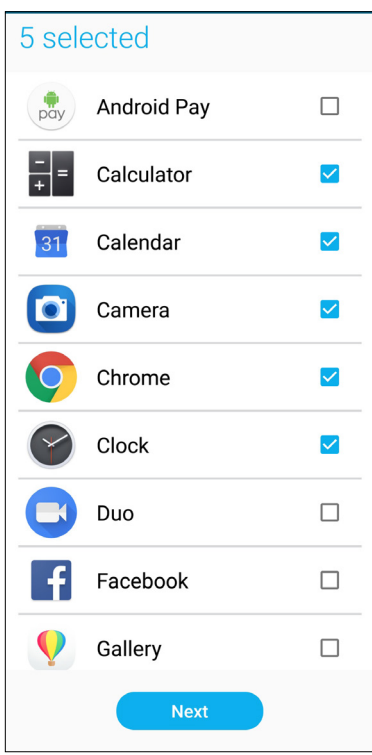

5. Konfigurer innstillinger for innkommende anrop, og trykk deretter på **Finish (Fullfør)**.

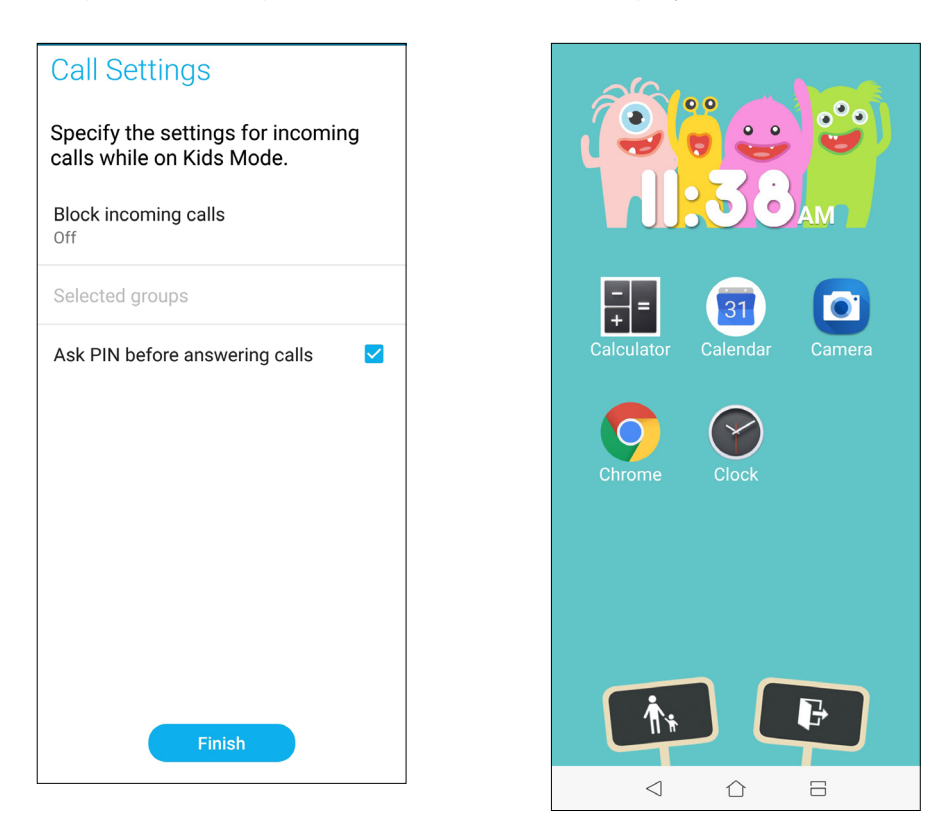

- 6. Trykk for å konfigurere flere innstillinger for Barnemodus.
- 7. Trykk  $\left[\begin{array}{cc} \bullet & \bullet \end{array}\right]$  for å deaktivere Barnemodus.

# <span id="page-28-0"></span>Sette opp dato og klokkeslett

Som standard blir dato og klokkeslett som vises på startskjermen automatisk synkronisert med mobilleverandørens innstillinger.

Slik endrer du innstillinger for dato og klokkeslett:

- 1. Åpne Innstillinger-skjermen på én av følgende måter:
	- Start Hurtiginnstillinger, og trykk  $\{^{<}_{\cdot}\}$ .
	- Sveip opp fra bunnen av startskjermen, og trykk **Settings (Innstillinger).**
- 2. Bla nedover på Innstillinger-skjermen, og velg **System** > **Date & time (Dato og klokkeslett)**.
- 3. Skyv **Automatic date & time (Automatisk dato og klokkeslett)** og **Automatic time zone (Automatisk tidssone)** til **OFF (Av)**.
- 4. Juster dato og klokkeslett.
- 5. Velg tidssone.
- 6. Du kan velge å bruke 24-timersformat hvis du foretrekker dette.

**MERK**: Se også **Clock (Klokke)**.

## Sette opp ringetone og varsellyder

Sett opp lyden for telefonringetone og varslinger for tekstmeldinger, e-post og hendelser. Du kan også velge å aktivere eller deaktivere tastetoner, berøringslyder og skjermlåslyd, eller du kan velge at ASUS-nettbrettet skal vibrere når du trykker på skjermen.

Slik setter du opp lydinnstillingene:

- 1. Åpne Innstillinger-skjermen på én av følgende måter:
	- Start Hurtiginnstillinger, og trykk  $\{3\}$ .
	- Sveip opp fra bunnen av startskjermen, og trykk **Settings (Innstillinger).**
- 2. Velg **Sound & Vibration (Lyd og vibrasjon)**, og opp sett inn dine foretrukne lydinnstillinger.

# <span id="page-29-0"></span>**Låseskjerm**

Som standard vises låseskjermen når du slår på enheten og når du vekker den opp fra dvalemodus. Fra låseskjermen kan du gå videre til enhetens Android®-system ved å sveipe på berøringsskjermen.

Enhetens låseskjerm kan også tilpasses for å styre tilgang til dataene og appene på mobilen.

# Tilpasse låseskjermen

Hvis du vil endre innstillingene for låseskjermen fra standardalternativet, **Sveiping**, kan du se følgende trinn:

- 1. Åpne Hurtiginnstillinger, og velg  $\{\circ\}$ .
- 2. Velg **Security & lock screen (Sikkerhet og låseskjerm)**.

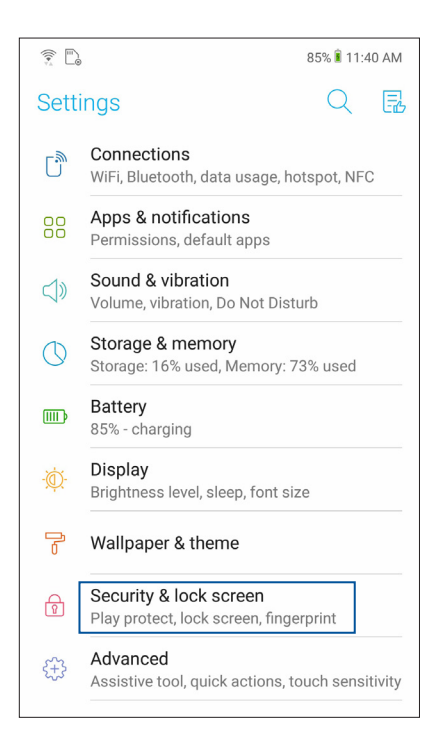

3. På neste skjermbilde trykker du **lock screen (låseskjerm)**.

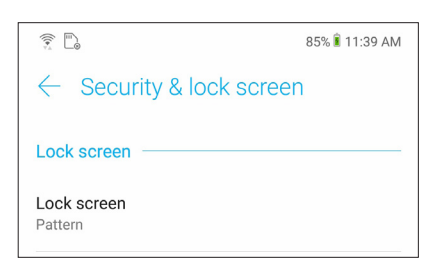

4. Velg typen skjermlås du vil bruke.

**MERK:** Du finner mer informasjon under **Sikre ASUS-nettbrettet**.

# <span id="page-30-0"></span>**Fingeravtrykk-ID-sensor**

Fingeravtrykk-ID-sensoren hindrer at andre bruker ASUS Phone uten din tillatelse. Du kan bruke fingeravtrykk til å låse opp enheten og få tilgang til telefonsamtaler og data. Når du setter opp fingeravtrykk-ID, må du også sette opp skjermlås for oppstart av enheten.

# Starte ASUS Phone for første gang

Slik setter du opp fingeravtrykk-ID når du bruker ASUS Phone for første gang:

- 1. Sørg for at fingeravtrykkidentifikasjonsmodulen og fingeren er rene og tørre.
- 2. Følg instruksjonene på skjermen for å komme fra velkomstsiden til siden **Protect your phone (Beskytt telefonen din)**, og merk av ved **Set up fingerprint (Sett opp fingeravtrykk).**
- 3. Klikk **NEXT (Neste)** for å velge en skjermlåsmetode, følg instruksjonene på siden **Locate finger print skanner (Finn fingeravtrykkleser)**, og klikk **NEXT (Neste).**
- 4. Finn fingeravtrykkleseren på bakdekselet på enheten, juster fingeren, og prøv å dekke til med ulike områder av fingeren flere ganger til fingeravtrykket er registrert.

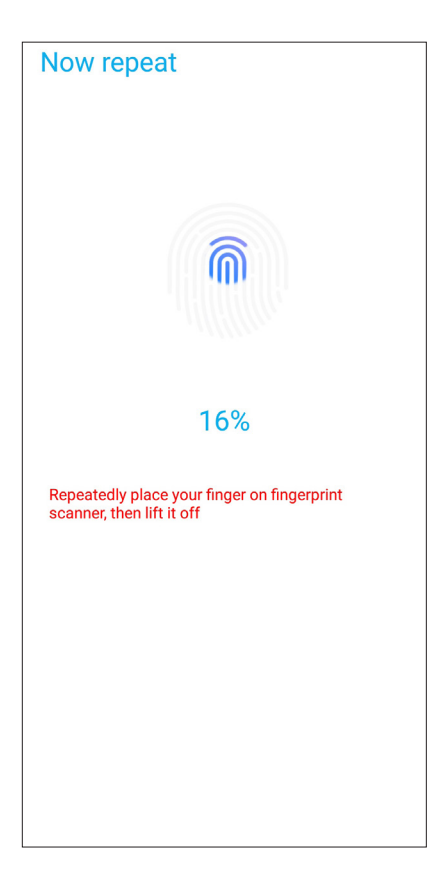

5. Klikk **Continue (Fortsett)** for å fullføre oppsettet.

# <span id="page-31-0"></span>Sette opp fingeravtrykk-ID fra Innstillinger

Slik setter du opp din fingeravtrykk-ID fra **Settings (Innstillinger)**:

- 1. Sørg for at fingeravtrykkleseren og fingeren er rene og tørre.
- 2. Åpne Innstillinger-skjermen på én av følgende måter:
	- Start Hurtiginnstillinger, og trykk  $\{\hat{\heartsuit}_s^{\wedge}\}$ .
	- Sveip opp fra bunnen av startskjermen, og trykk **Settings (Innstillinger).**
- 3. Bla nedover på innstillingsskjermen, og velg **Security & lock screen (Sikkerhet og låseskjerm) > Fingerprint (Fingeravtrykk).**

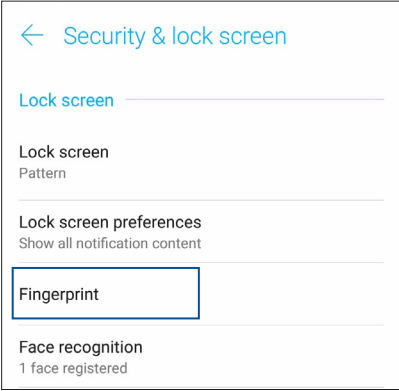

4. Lås opp telefonen din hvis den er sikret. Hvis ikke følger du instruksjonene for å konfigurere reservemetode for skjermlåsen.

**MERK:** Du finner mer informasjon under **Sikre ASUS Phone**.

5. Trykk **Add fingerprint (Legg til fingeravtrykk)**-siden.

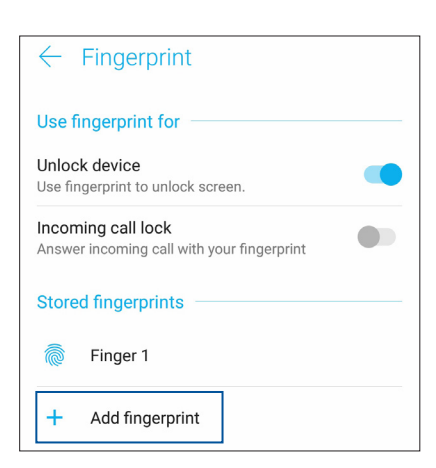

- 6. Gjentatte sted-og-løfte fingeren på fingeravtrykkleseren til fingeravtrykket er registrert.
- 7. Klikk **DONE (Ferdig)** for å fullføre oppsettet.

# <span id="page-32-0"></span>**Lås opp med ansikt**

Opplåsing med ansikt hindrer at andre bruker ASUS-telefonen uten din tillatelse. Du kan lyse opp skjermen på ASUS-telefonen og se på den for å låse opp enheten og gå til Hjem-skjermen på telefonen på ett sekund. Når du setter opp opplåsing med ansikt, må du også sette opp skjermlås for oppstart av enheten.

## Sette opp opplåsing med ansikt fra Innstillinger

Slik setter du opp opplåsing med ansikt fra Settings (Innstillinger):

- 1. Åpne Innstillinger-skjermen på én av følgende måter:
	- Start Hurtiginnstillinger, og trykk  $\{\hat{Q}\}$ .
	- Sveip opp fra bunnen av startskjermen, og trykk **Settings (Innstillinger).**
- 2. Bla nedover på Innstillinger-skjermen, og velg **Security & lock screen (Sikkerhet og låseskjerm)** > **Face recognition (Ansiktsgjenkjenning)**.

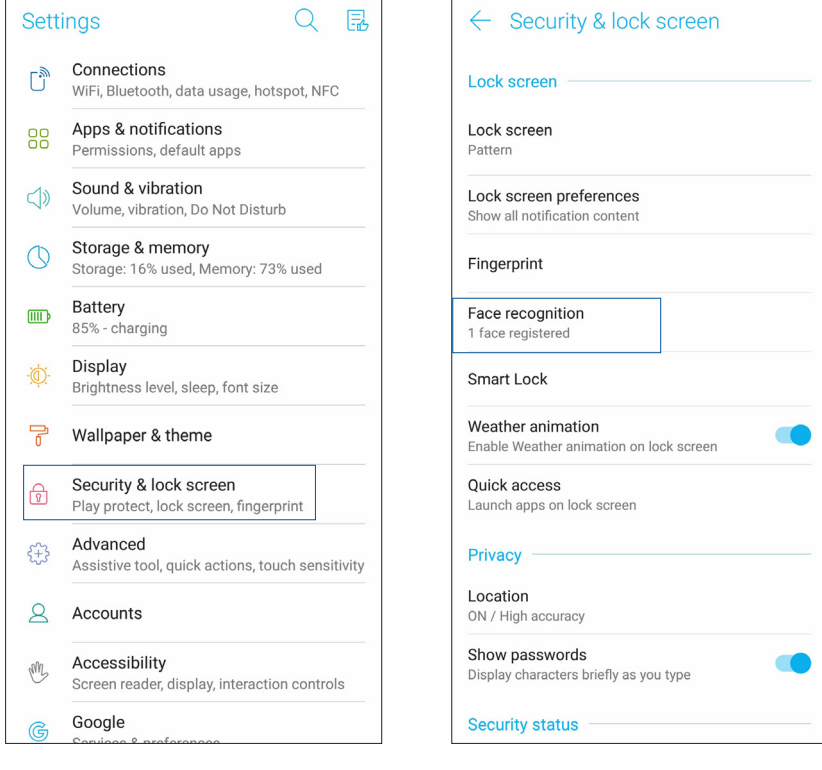

- 3. Trykk **CONTINUE (Fortsett)**.
- 4. Følg instruksjonene for å konfigurere reservemetode for skjermlåsen.

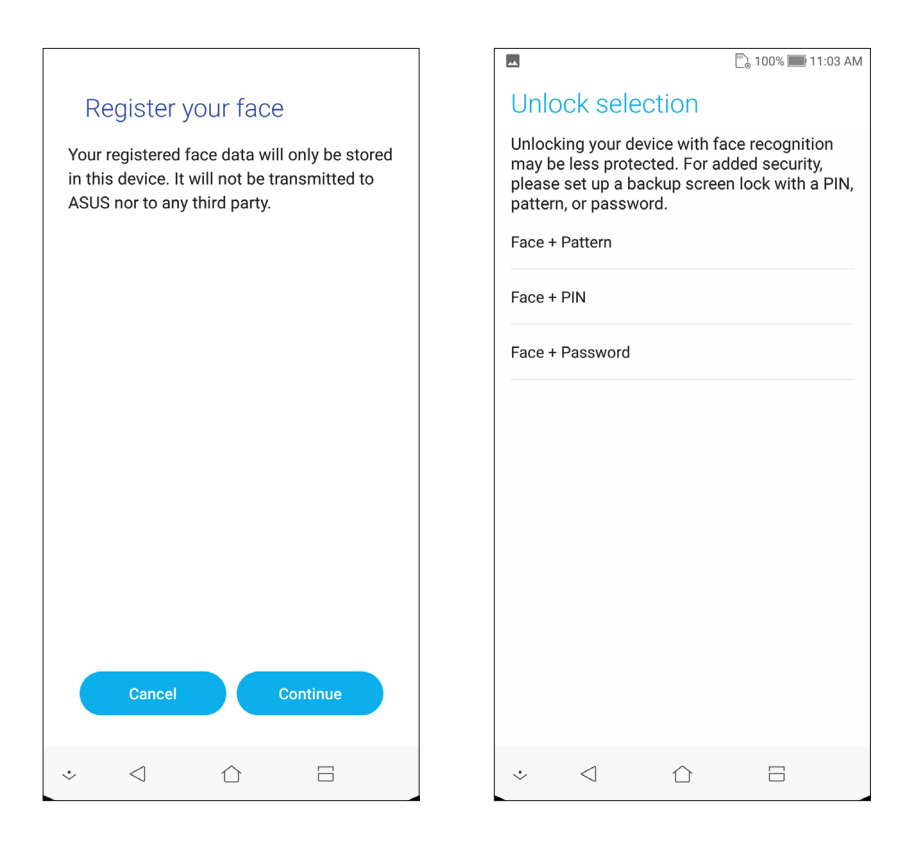

5. Velg hvordan du vil vise varslene på låseskjermbildet, og trykk deretter **DONE (Ferdig)**.

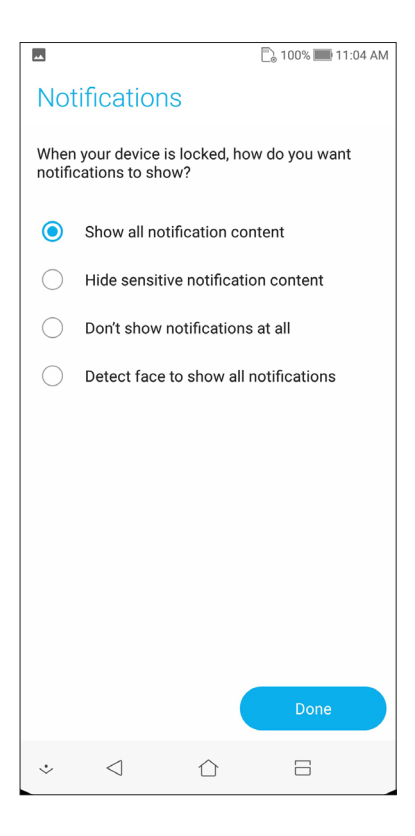

6. Trykk **NEXT (Neste)**, og følg instruksjonene for å registrere ansiktet.

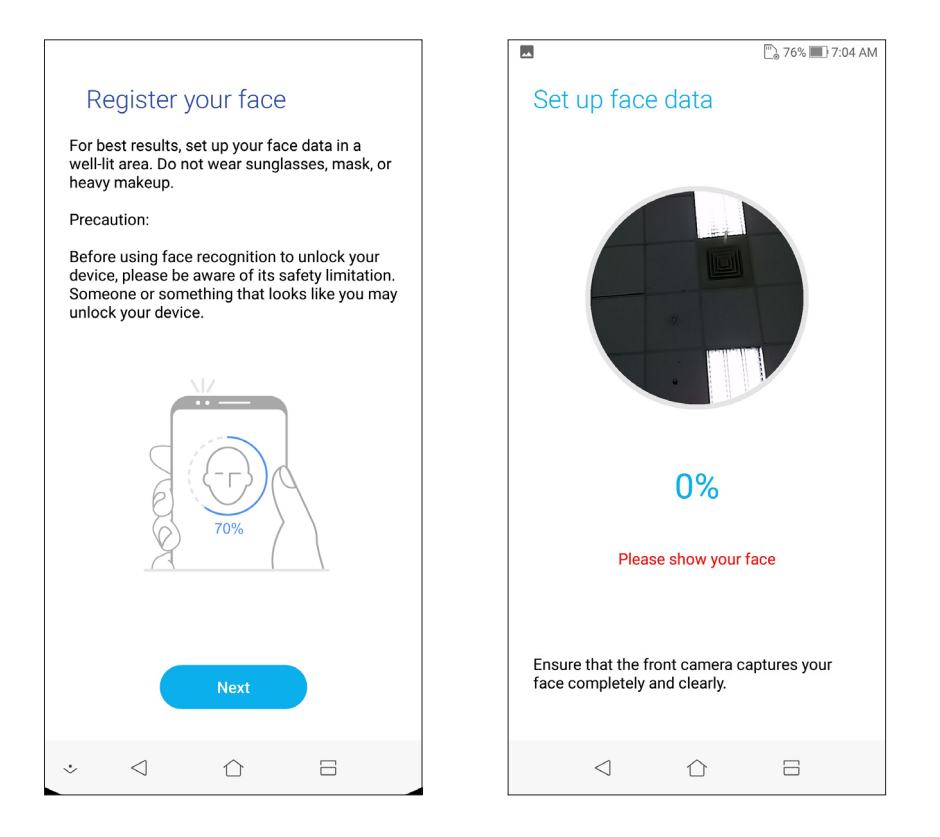

7. Når du er ferdig, trykker du **DONE (Ferdig)**.

#### **MERKNADER:**

- • Du må vise munnen, nesen og åpne øynene når du låser opp med ansiktet.
- Hvis du bruker solbriller, eller det er utilstrekkelig lys, vil det føre til at opplåsing med ansikt mislykkes.

# <span id="page-35-0"></span>**Jobb hardt, spill hardere**

# **Chrome**

Chrome for Android lar deg få den samme raske, sikre og stabile Internett-opplevelsen som på Chrome for datamaskin. Logg på Google-kontoen din for å synkronisere faner, bokmerker og nettleserhistorikk på tvers av alle enhetene dine. Hvis du ikke har en **Google-konto**, kan du opprette en.

**MERK:** Du finner mer informasjon om hvordan du oppretter en Google-konto under **Gmail**.

**VIKTIG!** Sørg for at ASUS-nettbrettet er koblet til Wi-Fi eller mobilt nettverk før du prøver å surfe på nettet eller bruke Internett på en annen måte. Du finner mer informasjon under **Holde deg tilkoblet**.

# Starte Chrome

Gå til startskjermen, og gjør ett av følgende for å starte Chrome:

- • Trykk **Chrome**.
- • Sveip opp fra bunnen av startskjermen, og trykk **Google** > **Chrome**.

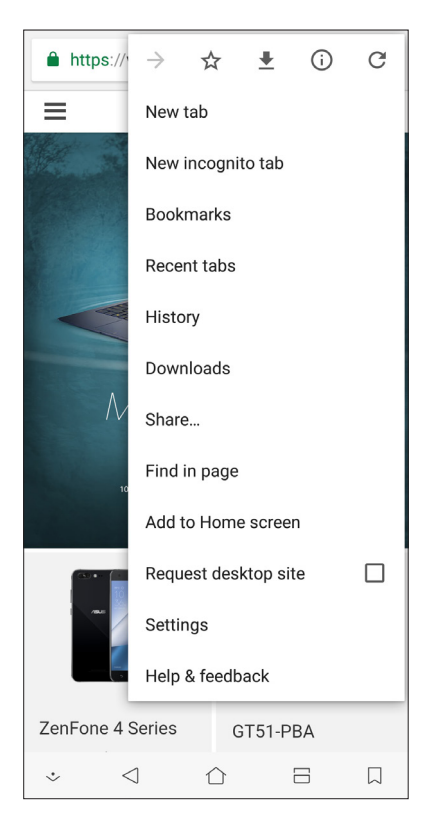
# Dele en side

Del interessante sider fra ASUS-nettbrettet med andre via en e-postkonto, nettskylagringskonto, Bluetooth eller andre apper på ASUS-nettbrettet.

- 1. Start Chrome.
- 2. Når du har funnet en nettside, trykker du > **Share... (Del …)**.
- 3. Trykk på kontoen eller appen som du vil bruke som medium for å dele siden.

#### Lagre sider som bokmerker

Lagre favorittsider eller nettsteder som bokmerker slik at du kan gå tilbake og bla gjennom dem på nytt.

Slik lagrer du en side som bokmerke:

Fra siden trykker du **B** >  $\overrightarrow{X}$ . Hvis du vil se favorittsidene dine, trykker du **B** > **Bookmarks (bokmerker)**, så kan du velge siden du vil vise eller få tilgang til.

# Tømme nettleserdata

Tøm nettleserens buffer for å slette midlertidige Internettfiler, nettsteder og informasjonskapsler som er midlertidig lagret på ASUS-nettbrettet. Dette bidrar til å forbedre lasteytelsen til nettleseren.

- 1. Start nettleseren.
- 2. Velg > **Innstillinger** > **Privacy (Personvern)** > **CLEAR BROWSING DATA(Tømme nettleserdata)**.
- 3. Velg nettleserdata som du vil slette.
- 4. Når du er ferdig, trykker du **CLEAR DATA (Tømme data).**

# **Gmail**

Bruk Gmail til å sette opp Google-kontoen din for å komme inn i Google-relaterte tjenester og apper samt motta, sende, og bla gjennom e-post rett fra ASUS Phone. Du kan også sette opp andre e-postkontoer som Yahoo eller jobb-e-postkontoen din via Gmail.

**VIKTIG!** ASUS Phone må være tilkoblet Wi-Fi eller mobilt nettverk for å kunne legge til en e-postkonto eller sende og motta e-post fra kontoer du har lagt til. Du finner mer informasjon under **Holde deg tilkoblet**.

Slik setter du opp Google-kontoen din:

- 1. Gå til startskjermen, og gjør ett av følgende for å starte Gmail:
- • Trykk **Google > Gmail**.
- • Sveip opp fra bunnen av startskjermen, og trykk **Google > Gmail**.
- 2. Trykk **Add an email address (Legg til en e-postadresse)**.
- 3. Velg **Google**.
- 4. Angi din e-postadresse. Hvis du vil opprette en ny Google-konto, trykker du **More options (Flere valg)** > **create account (opprett konto)**.
- 5. Følg de neste trinnene for å logge på Google-kontoen.

**MERK:** Hvis du vil sette opp jobb-e-postkontoen på ASUS Phone, må du be om e-postinnstillingene fra nettverksadministratoren.

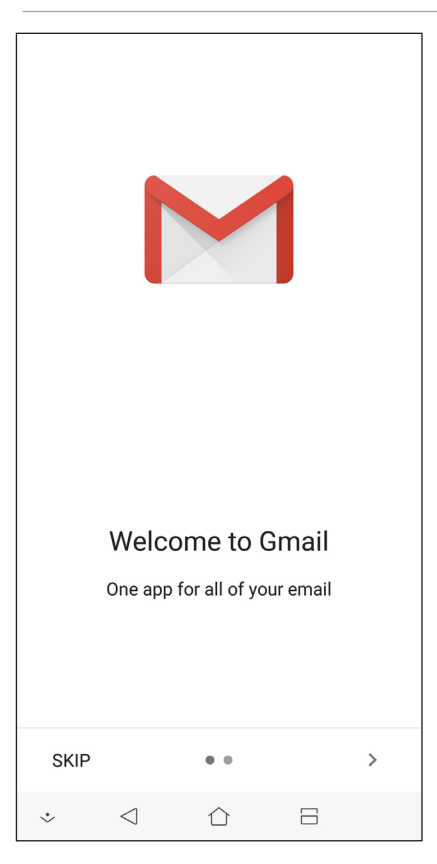

# **Google Kalender**

Gjør tidsplanen levende og hold orden på alle viktige hendelser eller påminnelser. Hendelser som du oppretter eller redigerer vil automatisk synkroniseres med Google Kalender når du har logget på.

# Opprette hendelser

Slik oppretter du en hendelse:

1. Gå til startskjermen, og trykk **Google** > **Calendar (Kalender)***.*

# 2. Trykk  $+$  og deretter **Event (Hendelse)**.

- 3. Angi hendelsesnavn, og velg dato og klokkeslett for hendelsen. Du kan også sette hendelsen som en heldags eller regelmessig hendelse.
	- • Heldagshendelse: Flytt glidebryteren ved **All day (Hele dagen)**-feltet til høyre.
	- Regelmessig hendelse: Trykk **More options (Flere valg)** >  $\mathbb{C}$ , og velg hvor ofte du vil at hendelsen skal gjentas.
- 4. Hvis du vil angi en tidssone, trykker **More options (Flere valg)** > og angir landet som du vil se tidssoner til.
- 5. I feltet **Add location (Legg til sted)** kan du angi lokale eller plassering for hendelsen.
- 6. Trykk , så kan du velge eller angi klokkeslett eller dag for å få en varsling eller påminnelse om hendelsen.
- 7. I feltet **Invite people (Inviter folk)** kan du skrive inn e-postadressene til gjester du vil invitere til hendelsen.
- 8. Du kan også legge til kommentarer eller vedlegg i feltene **Add note (Legge til notat)** eller **Add attachment (Legg til vedlegg)**.
- 9. Når du er ferdig, trykker du **SAVE (Lagre)**.

## Redigere eller fjerne hendelser

Slik gjør du for å redigere eller fjerne en hendelse:

- 1. Gå til startskjermen, og trykk **Google** > **Calendar (Kalender)***.*
- 2. Trykk hendelsen du vil redigere eller slette.
- 3. Hvis du vil redigere hendelsen, trykker du og gjør de nødvendige endringene. Hvis du vil fjerne hendelsen, trykker du > **Delete (Slett)** og så **Delete (Slett)** for å bekrefte slettingen.

# Opprette påminnelser

Slik oppretter du en påminnelse:

- 1. Gå til startskjermen, og gå til **Google** > **Calendar (Kalender)***.*
- 2. Trykk  $\pm$  og deretter **Reminder (Påminnelse)**.
- 3. Angi navn på påminnelsen, og trykk **DONE (Ferdig)**.
- 4. Angi dato og klokkeslett for påminnelsen. Du kan også sette påminnelsen som en heldags eller regelmessig påminnelse.
	- • Heldags påminnelse: Flytt glidebryteren ved **All day (Hele dagen)**-feltet til høyre.
	- Regelmessig påminnelse: Trykk  $\mathbb C$ , og velg hvor ofte du vil at påminnelsen skal gjentas.
- 5. Når du er ferdig, trykker du **SAVE (Lagre)**.

#### Redigere eller fjerne påminnelser

Slik gjør du for å redigere eller fjerne en påminnelse:

- 1. Trykk **Google** > **Calendar (Kalender)**.
- 2. Trykk påminnelsen du vil redigere eller slette.
- 3. Hvis du vil redigere påminnelsen, trykker du og gjør de nødvendige endringene. Hvis du vil fjerne påminnelsen, trykker du > **Delete (Slett)** og så **Delete (Slett)** for å bekrefte slettingen.

# **Filbehandling**

Du kan bruke filbehandling til å enkelt finne og behandle data på internlageret til ASUS-nettbrettets tilkoblede eksterne lagringsenheter.

Sveip opp fra bunnen av startskjermen, og trykk **File Manager (Filbehandling)** for å starte Filbehandling.

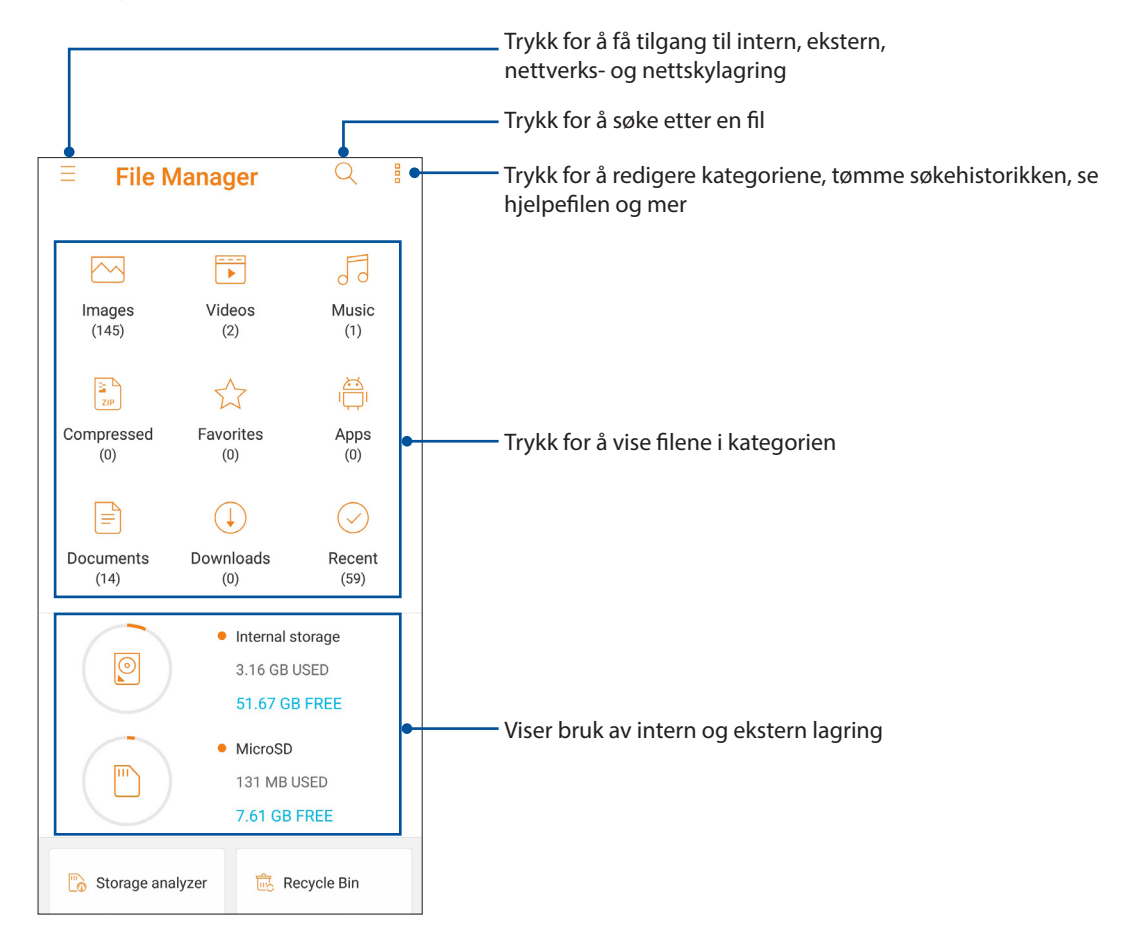

**VIKTIG!** Før du kan få tilgang til filer som er lagret på nettverket og nettskylagringen, må du sjekke at Wi-Fi eller mobilnettverk er aktivert på ASUS Phone. Du finner mer informasjon under **Holde deg tilkoblet.**

# **Nettskyen**

Sikkerhetskopier data, synkroniser filer mellom ulike enheter og del filer sikkert og privat via en nettskykonto som ASUS WebStorage, Drive, OneDrive eller Dropbox.

#### ASUS WebStorage

Logg på ASUS WebStorage, eller lag en ny konto og få gratis nettskylagring. Automatisk last opp bilder du har tatt for umiddelbar deling, synkroniser filer mellom ulike enheter, eller del filer via ASUS WebStorage-kontoen.

**VIKTIG!** Sørg for at Wi-Fi eller mobilt nettverk er aktivert på ASUS-nettbrettet. Du finner mer informasjon under **Holde deg tilkoblet.**

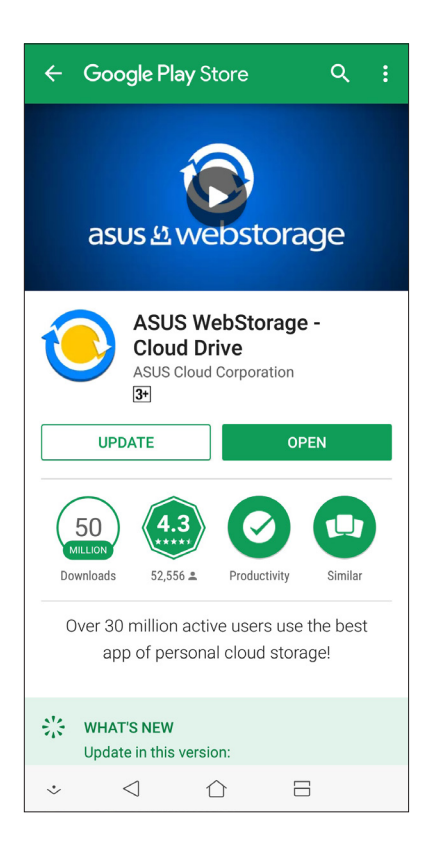

# *Holde kontakten*

# **Ring i stil**

# Dobbelt SIM-kortfunksjonen

Dobbelt SIM-kortfunksjonen på ASUS Phone lar deg administrere innstillingene for de installerte Nano SIMkortene. Med denne funksjonen kan du aktivere/deaktivere Nano SIM-kort, eller velge hvilket som skal være standard.

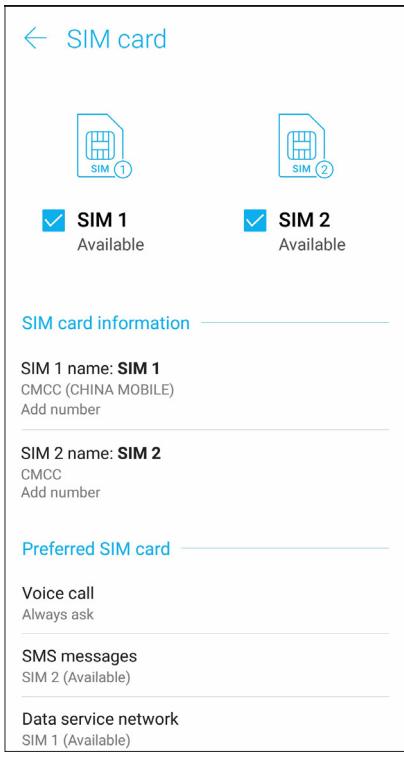

#### Gi nye navn til Nano SIM-kortene

Endre navnene på Nano SIM-kortene på ASUS Phone slik at du kan skille mellom dem enkelt.

Hvis du vil endre navn på Nano SIM-kortene trykker du **SIM1 name: SIM1 (SIM1-navn: SIM1)** eller **SIM2 name: SIM2 (SIM2-navn: SIM2)** og skriver inn nye navn for Nano SIM-kortene.

**MERK:** Hvis SIM-kortene har ulike mobiltjenesteleverandører, foreslår vi at du bruker navnene på leverandørene som SIM-navn. Hvis begge SIM-kortene har samme mobiltjenesteleverandør, foreslår vi at du bruker mobilnumrene som navn for SIM-kortene.

#### Velge et standard SIM-kort

Velg et SIM-kort som foretrukket SIM-kort for taleanrop, SMS-meldinger og datatjenester.

#### SIM-kort for taleanrop

Når du skal ringe, bruker ASUS Phone automatisk standard SIM-kort for å ringe.

Hvis du vil tilordne et SIM-kort for taleanrop, trykker du **Voice call (Taleanrop)** og velger SIM-kortet du vil bruke.

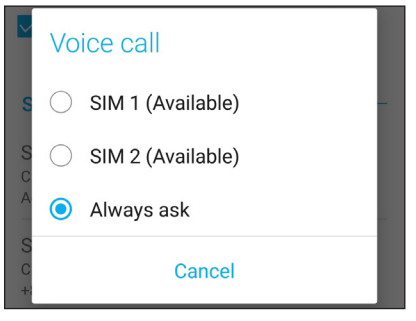

**VIKTIG!** Dette valget brukes bare når du ringer fra kontaktlisten.

#### SIM-kort for SMS-meldinger

Hvis du vil tilordne et SIM-kort for SMS-meldinger, klikker du på **SMS messages (SMS-meldinger)** så velger du **SIM1** eller **SIM2**.

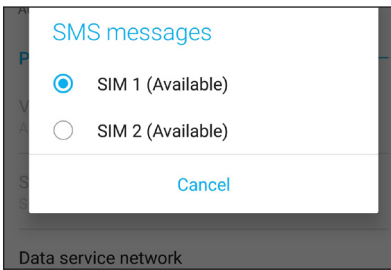

#### SIM-kort for datatjeneste

Hvis du vil tilordne et SIM-kort for datatjenester, trykker du **Data service network (Datatjenestenettverk)** og velger **SIM1** eller **SIM2**.

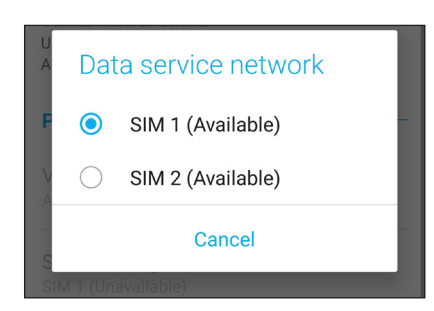

#### Ringe

Du kan ringe på mange måter med ASUS-nettbrettet. Ring venner fra kontaktlisten, bruk smartringing for å ringe raskt, eller angi et kortnummer for å ringe kontakter du ringer ofte.

**MERK:** Organisere kontaktene dine i Kontakter-appen. Du finner mer informasjon under **Behandle kontakter***.*

#### Starte Telefon-appen

Fra startskjermen gjør du ett av følgende for å starte Telefon-appen:

- $Trykk$
- Sveip opp fra bunnen av startskjermen, og trykk Telefon.

#### Ringe til et telefonnummer

Bruk Telefon-appen til å ringe et telefonnummer direkte.

- 1. På startskjermen velger du **Telefon** , og trykker på talltastene.
- 2. Du kan velge mellom å ringe med **SIM1** eller **SIM2**.

**MERK:** Etikettene til ringeknappene kan variere avhengig av innstillingene du har stilt inn for mikro-SIM-kortene. Du finner mer informasjon under **Dobbelt SIM-kortfunksjonen**.

#### Ringe et internnummer

Når du skal ringe et internnummer, kan du gjøre et av følgende for å hoppe over sentralbordet.

#### Be om bekreftelse av et internnummer

Du kan sette inn en bekreftelsesmelding for internnummeret når du har tastet inn hovednummeret.

- 1. Tast inn hovednummeret fra Telefon-appen.
- 2. Trykk og hold inne # til et semikolon (;) vises for å sette inn en bekreftelsesmelding.
- 3. Du kan velge mellom å ringe med **SIM1** eller **SIM2**.
- 4. Når du blir spurt, trykker du OK for å bekrefte internnummeret.
- 5. Trykk  $\Box$  for å avslutte anropet.

#### Automatisk ringe et internnummer

Du kan sette inn en kort eller lang pause etter hovednummeret, så ringes internnummeret automatisk.

- 1. Tast inn hovednummeret fra Telefon-appen.
- 2. Trykk og hold \* til et komma (,) vises for å sette inn en pause.
- 3. Angi internnummeret.
- 4. Du kan velge mellom å ringe med **SIM1** eller **SIM2**.
- 5. Trykk for å avslutte anropet.

#### Smartoppringing for kontaktene dine

Når du skriver inn de første tallene eller bokstavene i kontaktens navn, går Smartoppringing gjennom kontaktlisten og anropsloggene og gir deg mulige treff. Du kan se om kontakten du prøver å nå er på listen over mulige treff, og så kan du ringe med én gang.

- 1. Start Telefon-appen, og tast inn nummeret eller navnet på kontakten.
- 2. Se i listen over mulige treff, og trykk på kontakten du vil ringe til. Hvis kontakten ikke er i listen, skriver du inn hele nummeret eller navnet på kontakten.
- 3. Du kan velge mellom å ringe med **SIM1** eller **SIM2**.

**MERK:** Etikettene til ringeknappene kan variere avhengig av innstillingene du har stilt inn for SIM-kortene. Du finner mer informasjon under **Dobbelt SIM-kortfunksjonen**.

#### Ringe fra Kontakter-appen

Bruk Kontakter-appen til å ringe fra kontaktlisten.

- 1. Start Kontakter-appen.
- 2. Trykk på navnet til kontakten, og velg nummeret du vil ringe.
- 3. Hvis du har satt inn to SIM-kort, trykker du på SIM-kortet du vil ringe fra.
- 4. Trykk  $\Box$  for å avslutte anropet.

**MERK:** Hvis du vil vise alle kontakter fra alle kontaktkontoer, trykker du på rullegardinlisten **Contacts to display (Kontakter som skal vises)**, og krysser av ved alle kontoene.

#### Ringe favorittkontakter

Når du legger til en kontakt i Favoritter-listen, kan du raskt ringe kontakten fra Telefon-appen.

- 1. Start Kontakter- eller Telefon-appen.
- 2. Trykk **Groups(Grupper)** > **Favorites (Favoritter)** for å vise favorittlisten, og trykk på favorittkontakten du vil ringe.
- 3. Trykk  $\bigodot$  for å avslutte anropet.

#### Motta innkommende anrop

Berøringsskjermen på ASUS-nettbrettet lyser opp når det er et innkommende anrop. Hvordan innkommende anrop vises varierer også avhengig av statusen til ASUS-nettbrettet.

#### Besvare anrop

Det er to måter du kan besvare et anrop, avhengig av statusen til ASUS-nettbrettet:

- Hvis enheten er aktiv, trykker du enten på Answer (Svar), eller Dismiss (Avvis) hvis du vil avvise anropet.
- Hvis enheten er låst, drar du  $\bigodot$  til  $\bigodot$  for å besvare eller  $\bigcap$  for å avvise anropet.

#### Administrere anropslogger

Fra anropsloggene kan du ringe tilbake ubesvarte anrop, lagre anrop til kontaktlisten, sperre numre, eller ringe tilbake til nylige numre eller kontakter.

#### Lagre anropsnummer i Kontakter

Du kan legge til et anropsnummer fra anropsloggene til kontaktlisten.

- 1. Fra Telefon-appen trykker du **Recents(Nylige)** for å vise anropsloggen.
- 2. Trykk  $>$  ved siden av nummeret som du vil legge til i kontaktlisten.
- 3. Trykk  $\mathcal{Q}_\perp$  ved nummeret.
- 4. Trykk **Create new contact (Opprett ny kontakt)** for å legge til en ny oppføring i kontaktlisten.

Trykk **Add to existing contact (Legg til eksisterende kontakt)**, velg en kontakt, velg om du vil overskrive kontaktens nummer med det nye eller legge til en ny oppføring, og trykk deretter.

#### Repetere det siste oppringte nummeret

Slik repeterer du det siste oppringte nummeret:

- 1. Fra Telefon-appen trykker du **Recents(Nylige)** for å vise anropsloggen.
- 2. Trykk **Call (Ring)** for å vise det sist oppringte nummeret, og trykk **Call (Ring)** på nytt for å slå nummeret.
- 3. Trykk  $\left( \bullet \right)$  for å avslutte anropet.

#### Andre alternativer for anrop

Under et aktivt anrop, og trykker på et av anropsalternativene for når et anrop pågår.

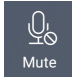

#### **Mikrofon**

Slår mikrofonen for det aktive anropet på eller av. Når mikrofonen er slått av eller i dempemodus, kan du høre den som ringer, men den andre personen kan ikke høre deg.

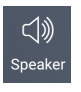

#### **Høyttalertelefon**

Skrur høyttalertelefonen av eller på.

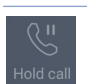

#### **Anrop på vent**

Setter et aktivt anrop på vent.

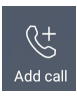

#### **Telefonkonferanse**

Når du har abonnert på en telefonkonferansetjeneste med mobiloperatøren, kan du trykke på dette ikonet for å legge til én eller flere kontakter i anropet.

#### **MERKNADER:**

- • Antall deltakere i telefonkonferansen avhenger av telefonkonferanseabonnementet. Du kan få mer informasjon om denne tjenesten fra mobiloperatøren.
- • Du finner mer informasjon om telefonkonferanser under **Styre flere anrop**.

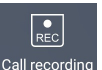

#### **Opptak**

Tar opp et aktivt anrop.

**VIKTIG!** I henhold til loven i de fleste områder må du først be om tillatelse fra den andre personen eller personene i den andre enden før du tar opp et anrop.

**MERK:** Nærmere informasjon finner du i delen **Ta opp anrop**.

## Styre flere anrop

ASUS-nettbrettet har den praktiske funksjonen at du kan gjøre eller ta to anrop. Du kan også sette opp en telefonkonferanse som passer for forretningsmøter, delelinjer og andre gruppeanrop.

#### Besvare et annet anrop

Mens du snakker på ASUS-nettbrettet, kan du høre en pipelyd som indikerer et annet innkommende anrop. Trykk **Answer (Svar)** på berøringsskjermen for å motta et innkommende anrop under et aktivt anrop.

#### Ta opp anrop

ASUS-nettbrettet kan spille inn et anrop for fremtidig referanse eller informasjon.

- 1. Ringe en kontakt eller slå et nummer.
- 2. Trykk  $\boxed{e}$  for å avslutte anropet.

**VIKTIG!** Før du tar opp et anrop, må du be om tillatelse fra den andre parten eller de andre partene.

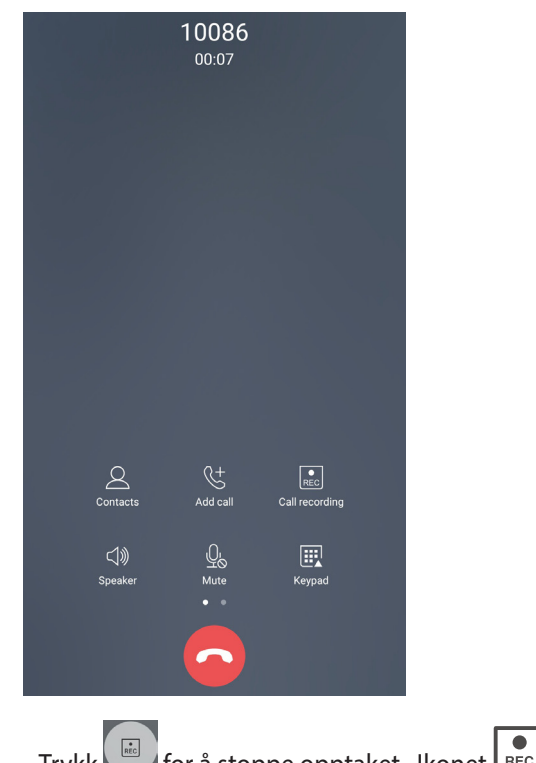

- 3. Trykk **for å stoppe opptaket.** Ikonet **REC** vises på varslingssystemlinjen.
- 4. Sveip ned øverst i venstre hjørne av skjermen, og trykk på meldingen **Call recording saved (Anropsopptak lagret)** for å se anropet som er spilt inn.

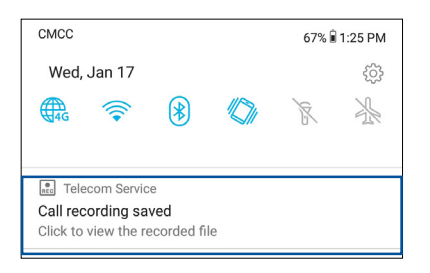

# **Håndtere kontakter**

Organiser kontaktene dine og hold kontakten med dem enkelt via anrop, tekstmeldinger, e-post eller sosiale nettverk. Grupper kontaktene dine som Favoritter for å raskt komme i kontakt med dem, eller grupper dem som VIP-er å få beskjed om eventuelle kommende hendelser, tapte anrop og uleste meldinger.

Du kan også synkronisere kontaktene dine med en konto for e-post eller sosialt nettverk, koble sammen kontaktinformasjon for enkel tilgang på ett sted eller filtrere kontaktene du vil holde kontakten med.

Du starter Kontakter-appen ved å sveip opp fra bunnen av startskjermen, og trykk **ASUS > Contacts (Kontakter)**.

#### Innstillinger for kontakter

Velg hvordan du vil vise kontaktene dine i innstillingene for Kontakter. Visningsalternativene omfatter det å kun vise de kontaktene som har telefonnumre, sortere listen etter fornavn/etternavn og å vise fornavn/ etternavn først. Når du vil sette opp innstillingene for Kontakter, trykker du 000 > **Innstillinger i Kontakterappen.** 

#### Sette opp profilen din

Gjør ASUS-nettbrettet til ditt eget ved å sette opp profilinformasjon.

1. Start Kontakter-appen, og trykk **Set up my profile (Sett opp min profil)** eller **ME (MEG)**.

**MERK**: MEG vises når du har satt opp Google-kontoen din på ASUS-nettbrettet.

- 2. Fyll inn din informasjon som mobil- eller hjemmenummer. Hvis du vil legge til annen informasjon, velger du **Add another field (Legg til et annet felt)**.
- 3. Når du har skrevet inn informasjonen, trykker du  $\checkmark$ .

# Legge til kontakter

Legg til kontakter fra kontoen til enheten, jobben, Google eller andre e-postkontoer, og fyll inn i mer viktig kontaktinformasjon som kontaktnummer, e-postadresser, spesielle hendelser for VIP-er og mer.

- 1. Start Kontakter-appen, og trykk  $\pm$ .
- 2. Velg **Device (Enhet)**.

#### **MERKNADER:**

- Du kan også lagre kontakten på SIM-kortet eller en e-postkonto.
- Hvis du ikke har en e-postkonto, kan du trykke Legg til ny konto og lage en.
- 3. Fyll ut nødvendig informasjon, som for eksempel mobil- eller hjemmenummer, e-postadresse eller gruppen du vil sette kontakten inn i.
- 4. Når du har fylt inn informasjonen og vil legge til flere kontakter eller e-postadresser, velger du **Add new (Legg til ny)**.
- 5. Hvis du vil legge til annen kontaktinformasjon, velger du **Add another field (Legg til et annet felt)**.
- 6. Når du har skrevet inn all informasjonen, trykker du  $\vee$ .

#### Legge til et internnummer på et kontaktnummer

Du kan legge til internnummeret på kontaktnummeret for å hoppe over sentralbordet når du ringer.

- 1. På kontaktinformasjonsskjermen kan du skrive inn kontaktens hovednummer og internnummer på en av følgende måter:
	- Sett inn et komma (,) etter hovednummeret, og angi kontaktens internnummer. Det er en kort pause før nummeret ringes opp automatisk. Du kan forlenge pausen ved å trykke **Pause** for å sette inn ett til komma.
	- Sett inn et semikolon (;) etter hovednummer, og angi kontaktens internnummer. Når du da ringer kontaktnummeret, vil du bli bedt om å bekrefte internnummeret. Trykk **Yes (Ja)** når bekreftelsesmeldingen vises.
- 2. Når du har skrevet inn all informasjonen, trykker du  $\sqrt{ }$ .

#### Tilpasse kontaktens profil

Rediger kontaktens informasjon, legg til et bilde, velg en ringetone eller ta et bilde for kontaktens profil.

- 1. Start Kontakter-appen, og velg kontakten som har informasjonen eller profilen du vil redigere eller tilpasse.
- 2. Gjør endringene på kontaktens profilside.

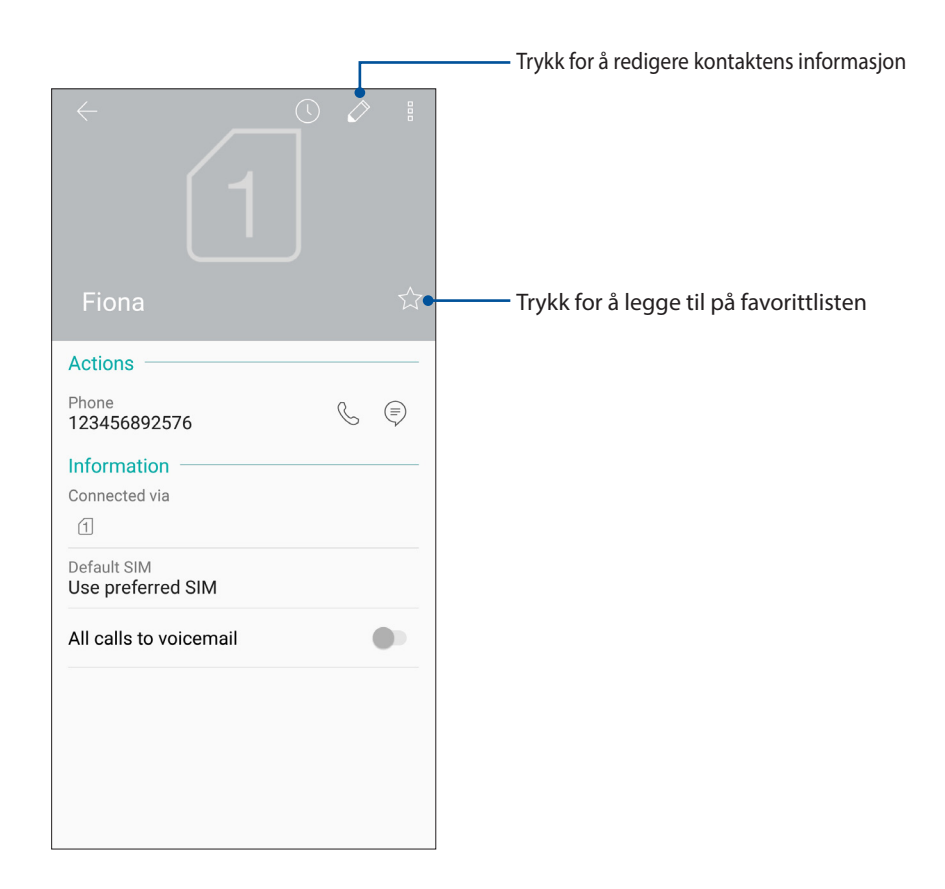

#### Markere favorittkontakter

Sett dine ofte brukte kontakter som favoritter for å kunne ringe dem raskt fra Telefon-appen.

- 1. sveip opp fra bunnen av startskjermen, og trykk **ASUS > Contacts (Kontakter)**.
- 2. Velg kontakten du vil sette som favoritt.
- 3. Trykk  $\hat{\mathbf{x}}$  Kontakten legges til i favorittlisten i telefon-appen.

#### M**ERKNADER:**

- • Hvis du vil se favorittlisten, trykker du på startskjermen og trykker **Groups(Grupper)** > **Favorites (Favoritter).**
- Nærmere informasjon finner du i avsnittet Ringe favorittkontaktene dine.

#### Administrere sperrelisten

#### Sperre kontakter eller numre

Opprett en liste over sperrede kontakter eller numre for å unngå å motta uønskede anrop eller meldinger. Sperrede anrop og meldinger lagres i sperrelistearkivet.

1. Sveip opp fra nederste del av startskjermbildet, trykk deretter på **ASUS > Contacts (Kontakter)**, og velg

 > **Settings (Innstillinger) > Call blocking & block list (Anropssperring og blokkering) > Block list (Sperreliste)**.

- 2. Trykk  $\pm$ , og gjør ett av følgende:
	- Hvis du vil sperre en kontakt, trykker du **Choose from contacts (Velg fra kontakter)**, så velger du kontakten du vil sperre fra kontaktlisten.
	- Hvis du vil blokkere et nummer fra anropslogger, trykker du **Choose from recent call logs (Velg fra nylige anrop)**, så velger du kontakten du vil blokkere fra kontaktlisten.
	- Hvis du vil sperre et nummer, trykker du **Enter a number (Skriv inn et nummer)** og taster inn nummeret du vil sperre.
	- Hvis du vil sperre et SIP-nummer, trykker du **Enter a SIP-number (Skriv inn et SIPnummer)** og taster inn nummeret du vil sperre.
- 3. Når du er ferdig, trykker du  $\vee$ .

#### Oppheve sperring av kontakter eller numre

Du kan fjerne en sperret kontakt eller et sperret nummer fra listen og motta anrop eller meldinger fra kontakten eller nummeret igjen.

1. Sveip opp fra nederste del av startskjermbildet, trykk deretter på **ASUS > Contacts (Kontakter)**, og velg

#### > **Settings (Innstillinger) > Call blocking & block list (Anropssperring og blokkering) > Block list (Sperreliste)**.

2. Trykk og hold kontakten eller nummeret du vil fjerne sperren for, og trykk **Remove from block list (Fjern fra sperrelisten).**

## Sosiale nettverk med kontakter

Hvis du integrerer de sosiale nettverkskontoene med kontaktene, blir det enklere å se deres profiler, nyheter og sosiale nyhetsstrømmer. Hold deg oppdatert med aktivitetene til kontaktene dine i sanntid.

**VIKTIG!** Før du kan integrere sosiale nettverkskontoer til kontaktene dine, må du logge inn på den sosiale nettverkskontoen og synkronisere innstillingene.

#### Synkronisere den sosiale nettverkskontoen

Synkroniser dine sosiale nettverkskontoer for å legge til de sosiale nettverkskontoene til kontaktene dine på ASUS-nettbrettet.

- 1. Åpne Innstillinger-skjermen på én av følgende måter:
	- Start Hurtiginnstillinger, og trykk  $\{^{<}_{\cdot}\}$ .
	- Sveip opp fra bunnen av startskjermen, og trykk **Settings (Innstillinger).**
- 2. Fra Innstillinger-skjermen trykker du på den sosiale nettverkskontoen under Kontoer-delen.
- 3. Kryss av ved **Automatically sync data (Synkroniser data automatisk)** for å synkronisere de sosiale nettverkskontoene med kontaktene dine.
- 4. Start Kontakter-appen for å se kontaktlisten. Trykk kontakten, så ser du hvilket sosialt nettverk kontakten er fra.

# **Send meldinger og mer**

#### Google Messenger

Google Messenger er en intuitiv og herlig app som lar deg sende/motta SMS/MMS-meldinger, gruppemeldinger og bilde- eller lydmeldinger. Du kan legge til emojier eller klistremerker i meldingene dine, dele posisjonen din, arkivere meldingene dine og enkelt blokkere SMS-sendere. Du kan også ta bilder eller spille inn videoer og enkelt dele disse filene.

#### Sende meldinger

- 1. Gå til startskjermen, og trykk **Google** > **Messenger**.
- 2. Trykk  $\pm$ , og velg kontakten du vil sende en melding til.
- 3. Begynn å skrive meldingen i meldingsfeltet.
- 4. Når du er ferdig, velger du SIM-kontoen du vil sende meldingen fra.

#### Svare på meldinger

- 1. Trykk meldingsvarselet fra startskjermen eller låseskjermen.
- 2. Begynn å skrive svaret i meldingsfeltet.
- 3. Når du er ferdig, velger du SIM-kontoen du vil sende svaret fra.

# *Moro og underholdning 5*

# **Bruke hodesett**

Ha friheten til å gjøre andre ting mens du er i et anrop eller lytter til favorittmusikken din, ved hjelp av et hodesett.

#### Koble til lydkontakt

Sett 3,5 mm-hodesettkontakten til lydporten på enheten.

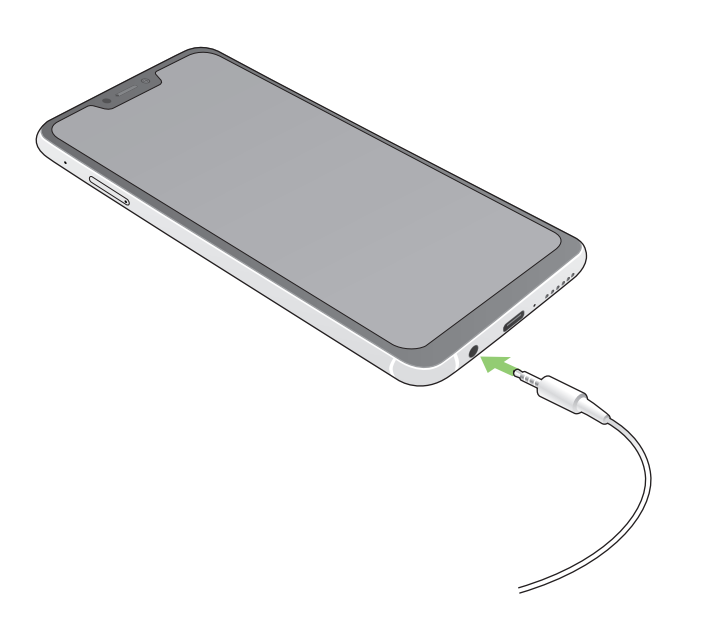

#### **ADVARSEL!**

- • Ikke sett inn andre gjenstander inn i lydporten.
- Ikke sett kabler med elektrisk effekt inn i lydporten.
- Hvis du lytter til høy lyd over lange perioder, kan det skade hørselen din.

#### **MERKNADER:**

- • Vi anbefaler at du bare bruker kompatible hodetelefoner med denne enheten.
- • Hvis du trekker ut lydkontakten mens du lytter til musikk, stopper musikken automatisk.
- • Hvis du trekker ut lydkontakten mens du ser på en video, stopper videoen automatisk.

# **Google Play Musikk**

Med Google Play Musikk kan du streame musikk, lage spillelister og høre på radio. Du kan også lagre opptil 50 000 musikkfiler gratis i nettskyen. Du kan også abonnere på Google Play Musikk for ubegrenset og reklamefri tilgang til millioner av musikkfiler som du kan legge til ditt eget musikkbibliotek.

#### Sette opp Google Play Musikk

Logg på Google- eller Gmail-kontoen din for å bruke Google Play Musikk. Når du har logget på kontoen, blir alle musikkfiler på ASUS Phone, inkludert de som er lastestopp eller kjøpt fra Google Play, lagt til i biblioteket.

Slik setter du opp Google Play Musikk:

- 1. Gå til startskjermen, og gå til **Google** > **Play Music (Play Musikk)***.*
- 2. Trykk  $\equiv$ , deretter **Settings (Innstillinger) > Tap to choose account (og trykk for å velge konto)**.
- 3. Skriv inn kontoen, og trykk deretter **ADD ACCOUNT (Legg til konto)**.
- 4. Følg de påfølgende instruksjonene for å logge på kontoen.

#### **MERKNADER:**

- • Google Play Musikk-abonnement er kun tilgjengelig i enkelte land eller regioner.
- • Du finner mer informasjon om hvordan du bruker Google Play Musikk på **https://support.google. com**.

# *Dine dyrebare øyeblikk 6*

# **Fang hvert eneste øyeblikk**

#### Starte Kamera-appen

Ta bilder og spill inn videoer ved hjelp av Kamera-appen på ASUS-nettbrettet. Se noen av trinnene nedenfor for å åpne Kamera-appen.

#### Fra Hjem-skjermen

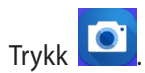

#### Bruke volumtasten

Når ASUS-nettbrettet er i hvilemodus, kan du dobbelttrykke på volumtasten for å vekke ASUS-nettbrettet og umiddelbart starte Kamera-appen.

**MERK:** Før du bruker volumtasten til å starte Kamera-appen, må du aktivere denne funksjonen fra **Innstillinger** > **Advanced (Avansert)** og stille **Øyeblikkelig** kamera til **På**.

# Hjemskjerm for kamera

ASUS-nettbrettet har et kamera med funksjoner for automatisk scenesporing og bildestabilisering. Den har også en videostabiliseringsfunksjon som bidrar til å hindre skjelving under videoopptak.

Trykk på ikonene for å begynne å bruke kameraet og utforske bilde- og videofunksjonene på ASUSnettbrettet.

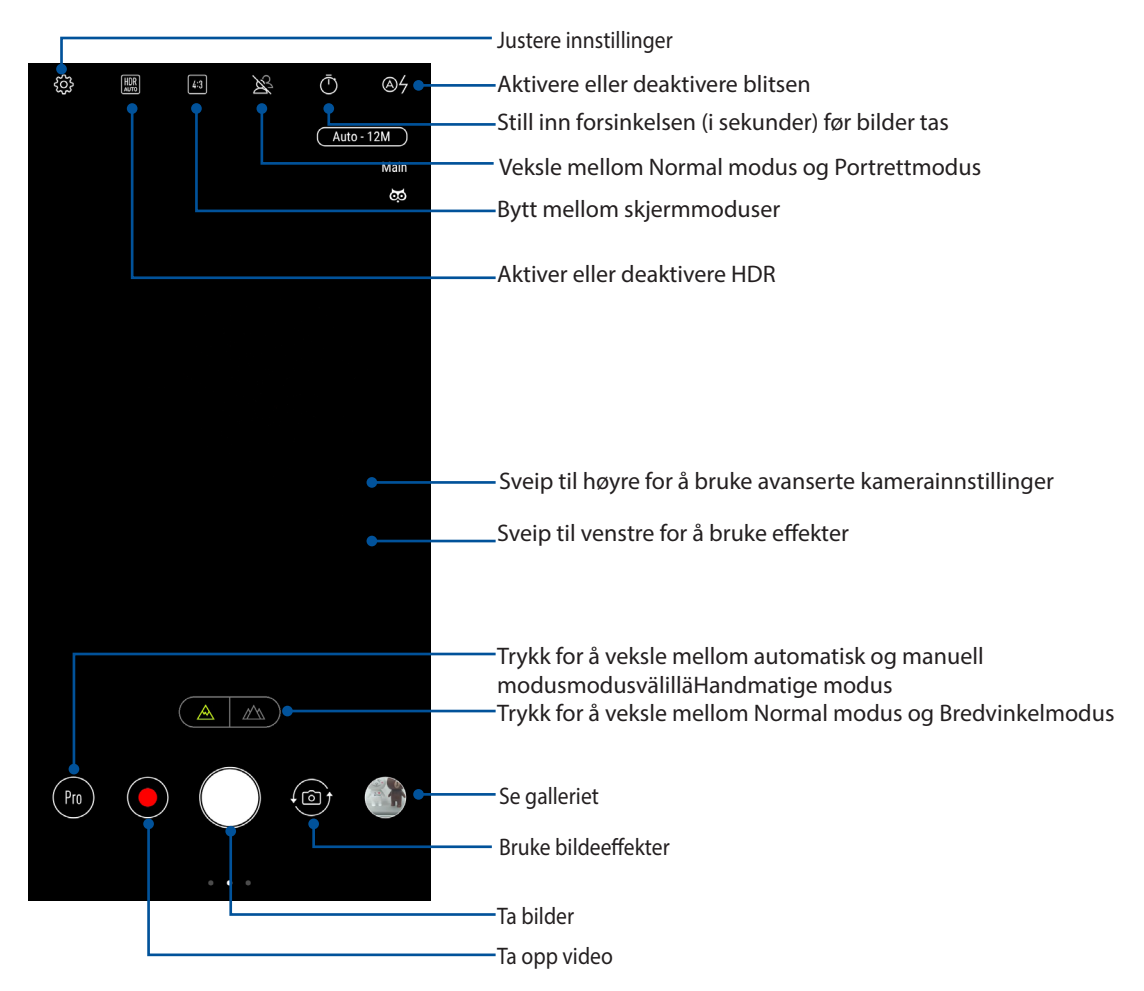

#### Bildesteder

Aktiver stedsmerking ved å følge disse trinnene:

- 1. Slå på stedstilgang fra **Settings (Innstillinger) > Security & lock screen (Sikkerhet og låseskjerm) > Location (Plassering)> App-level permissions (Tillatelser på appnivå).**
- 2. Sørg for at du har delt plassering med Google Maps .
- 3. Gå til startskjermen til Kamera-appen, trykk aktiver **Location services (Stedstjenester),** og ta bildet.

# Avanserte kamerafunksjoner

Finn nye måter å ta bilder eller videoer på, og gjøre øyeblikkene du fanger ekstra spesielle med de avanserte kamerafunksjonene på ASUS-nettbrettet.

**VIKTIG!** Bruk innstillingene før du tar bilder. Tilgjengelige funksjoner kan variere fra modell til modell.

#### Skjønnhet

Ha det med å ta og se på bilder av familie og venner ved å bruke Skjønnhet-funksjonen på ASUS-telefonen. Når denne funksjonen er aktivert, kan du forskjønne ansiktet til motivet ditt før du trykker på lukkerknappen.

#### Ta bilder med Skjønnhet

- 1. Gå til startskjermen til Kamera-appen, sveip til høyre, og trykk **Beauty (Skjønnhet)**.
- 2. Trykk  $\mathbb{R}^2$  for justere Skjønnhet-innstillingene som skal brukes på bildet.
- 3. Trykk  $\bigcirc$  for å begynne å ta bildet.

**MERK:** Dra **ndet** mot midten av skjermen for å stille inn nedtelling.

#### Bruke Skjønnhet på bilder

- 1. Trykk miniatyrbildet for å velge bildet.
- 2. Trykk bildet, trykk **Edit(Rediger)** > for å velge ønsket Skjønnhet-funksjon, og trykk deretter **Save(Lagre)** for å lagre bildet.

#### GIF-animasjon

Lag GIF-animasjoner (Graphics Interchange Format) rett fra ASUS-nettbrettets kamera med GIFanimasjonsfunksjonen.

#### Ta bilder med GIF-animasjon

- 1. Gå til startskjermen til Kamera-appen, sveip til høyre, og trykk **GIF Animation (GIF-animasjon)**.
- 2. Hold inne lukkerknappen for å begynne å lage serieopptak for GIF-animasjonen.
- 3. Still inn justeringer for GIF-animasjonen.
- 4. Trykk  $\checkmark$  når du er ferdig.

#### Panorama

Ta bilder fra flere vinkler ved hjelp av Panorama. Bilder tatt med et vidvinkelperspektiv blir automatisk sydd sammen med denne funksjonen.

#### Ta panoramabilder

- 1. Gå til startskjermen til Kamera-appen, sveip til høyre, og trykk **Panorama**.
- 2. Trykk lukkerknappen og panorer ASUS-telefonen vannrett (til venstre eller høyre) eller loddrett (opp eller ned) for å ta bilde av utsikten.

**MERK:** Når du panorerer med ASUS-nettbrettet, vises en tidslinje med miniatyrbilder på den nedre delen av skjermen mens bildet blir tatt.

3. Trykk på  $\Theta$  når du er ferdig.

#### **Saktefilm**

Saktefilm-funksjonen lar deg ta opp videoer for avspilling i saktefilm.

#### **Ta videoer i saktefilm**

- 1. Gå til startskjermen til Kamera-appen, sveip til høyre, og trykk **Slow motion (Saktefilm)**.
- 2. Trykk **for** å begynne å ta videoer i saktefilm.

#### **Tidsforkortelse**

ASUS-nettbrettet har en funksjon for tidsforkortelse, som tar stillbilder som kan settes sammen for tidsforkortet avspilling. Resultatet ser ut som en veldig lang video som spoles raskt fremover.

#### Ta opp videoer med tidsforkortelse

- 1. Gå til startskjermen til Kamera-appen, sveip til høyre, og trykk **Time lapse (Tidsforkortelse)**.
- 2. Trykk  $\Box$ , og velg tidsforkortelsesintervall.
- 3. Trykk lukkerknappen for å begynne å ta videoer med tidsforkortelse.

# **Bruke Galleriet**

Se bilder og filmer på ASUS-nettbrett med Galleri-appen. Med denne appen kan du også redigere, dele eller slette bilde- og videofiler lagret i ASUS-nettbrett-brettet. Bruk Galleri til å vise bildene i en bildevisning eller trykk for å velge ønsket bilde- eller videofil.

For å starte Galleri, sveip opp fra bunnen av startskjermen, og trykk **Galleri**.

## Se bildelokalitet

Aktiver lokalitetstilgang på ASUS-nettbrettet, og få lokalitetsdetaljer på bildene dine. Informasjon om bildenes lokalitet inkluderer området hvor bildene er tatt, samt et kart over stedet via Google Maps eller Baidu (kun i Kina).

Slik kan du se detaljene for et bilde:

- 1. Slå på stedstilgang fra **Settings (Innstillinger) > Security & lock screen (Sikkerhet og låseskjerm) > Location (Plassering)> App-level permissions (Tillatelser på appnivå).**
- 2. Sørg for at du har delt lokaliteten din med Google Maps eller Baidu.
- 3. Start Galleri-appen, og velg bildet du vil se detaljene til.
- 4. Trykk på bildet, og trykk **Details( Detaljer)**.

## Dele filer fra galleriet

- 1. Fra Galleriskjermen trykker du på mappen som har filene du vil dele.
- 2. Når du har åpnet mappen, trykker du > **Select(Velg)** for å aktivere filvalg.
- 3. Trykk på filene du vil dele. En hake vises over bildene du har valgt.
- 4. Trykk og velg fra listen hvor du vil dele bildene.

## Slette filer fra galleriet

- 1. Fra Galleriskjermen trykker du på mappen hvor filene du vil slette ligger.
- 2. Når du har åpnet mappen, trykker du > **Select(Velg)** for å aktivere filvalg.
- 3. Trykk på filene du vil slette. En hake vises over bildene du har valgt.
- 4. Trykk  $\overline{\mathbf{w}}$

# Redigere et bilde

Galleriet har også sine egne bilderedigeringsverktøy som du kan bruke til å forbedre bilder lagret på ASUSnettbrettet.

- 1. Fra Galleriskjermen trykker du på mappen hvor filene ligger.
- 2. Når du har åpnet mappen, trykker du på bildet du vil redigere.
- 3. Når bildet er åpnet, trykker du på det igjen for å vise funksjoner.
- 4. Trykk **Edit(Rediger)** for å åpne bilderedigeringsverktøylinjen.
- 5. Trykk på et av ikonene på redigeringsverktøylinjen for å bruke endringene på bildet.

# *Holde deg tilkoblet*

# *7*

# **Mobilt nettverk**

Når det ikke er et tilgjengelig Wi-Fi-nettverk som du kan koble til, kan du aktivere datatilgang for det mobile nettverket for å koble til Internett.

#### Aktivere mobilt nettverk

- 1. Åpne Innstillinger-skjermen på én av følgende måter:
	- Start Hurtiginnstillinger, og trykk  $\{\hat{\heartsuit}_s^{\wedge}\}$ .
	- Sveip opp fra bunnen av startskjermen, og trykk **Settings (Innstillinger).**
- 2. Trykk **Connections (Tilkoblinger) > Mobile networks (Mobile nettverk).**
- 3. Kryss av ved **Data Enabled (Data aktivert)** til **ON (På)**, og konfigurere de andre innstillingene for mobilt nettverk om nødvendig.

#### **MERKNADER:**

- Hvis du får tilgang til Internett via mobilt nettverk, vil ekstra kostnader påløpe avhengig av dataabonnement.
- Du kan få mer informasjon om avgifter/gebyrer og innstillinger for mobilt nettverk ved å ta kontakt med mobiloperatøren.

#### **Wi-Fi**

Wi-Fi-teknologien på ASUS-nettbrettet kobler deg opp mot den trådløse verden. Oppdater kontoene dine på sosiale medier, surf på Internett eller utveksle data og meldinger trådløst med ASUS-nettbrettet.

#### Aktivere Wi-Fi

- 1. Åpne Innstillinger-skjermen på én av følgende måter:
	- Start Hurtiginnstillinger, og trykk > **Connections (Tilkoblinger)**.
	- Sveip opp fra bunnen av startskjermen, og trykk **Settings (Innstillinger)** > **Connections (Tilkoblinger)**.
- 2. Skyv Wi-Fi-bryteren til høyre for å slå på Wi-Fi.

**MERK:** Du kan også aktivere Wi-Fi fra Hurtiginnstillinger-skjermen. Se delen **Hurtiginnstillinger** for å se hvordan du åpner Hurtiginnstillinger-skjermen.

# Koble til et Wi-Fi-nettverk

- 1. Åpne Innstillinger-skjermen, og trykk **Wi-Fi** for å vise alle oppdagede Wi-Fi-nettverk.
- 2. Trykk på et nettverksnavn for å koble til det. Hvis du kobler deg til et sikret nettverk, kan du bli bedt om å taste inn et passord eller legitimere deg på en annen måte.

#### **MERKNADER:**

- ASUS-nettbrettet kobler seg automatisk til nettverk som du tidligere har koblet deg til.
- Slå av Wi-Fi-funksjonen for å spare batteriet.

#### Deaktivere Wi-Fi

Slik deaktiverer du Wi-Fi:

- 1. Åpne Innstillinger-skjermen på én av følgende måter:
	- Start Hurtiginnstillinger, og trykk > **Connections (Tilkoblinger)**.
	- Sveip opp fra bunnen av startskjermen, og trykk **Settings (Innstillinger)** > **Connections (Tilkoblinger)**.
- 2. Skyv Wi-Fi-bryteren mot venstre for å slå av Wi-Fi.

**MERK:** Du kan også deaktivere Wi-Fi fra Hurtiginnstillinger-skjermen. Se delen **Hurtiginnstillinger** for å se hvordan du åpner Hurtiginnstillinger-skjermen.

# **Bluetooth®**

Bruk Bluetooth-funksjonen på ASUS-nettbrettet til å sende eller motta filer og streame multimediefiler med andre smartenheter over korte avstander. Du kan bruke Bluetooth til å dele mediefiler med smartenhetene til vennene dine, sende data for å skrive ut med en Bluetooth-skriver, eller spille musikk via en Bluetoothhøyttaler.

#### Aktivere Bluetooth®

- 1. Åpne Innstillinger-skjermen på én av følgende måter:
	- Start Hurtiginnstillinger, og trykk > **Connections (Tilkoblinger)**.
	- Sveip opp fra bunnen av startskjermen, og trykk **Settings (Innstillinger)** > **Connections (Tilkoblinger)**.
- 2. Skyv Bluetooth-bryteren til høyre for å slå på Bluetooth.

**MERK:** Du kan også aktivere Bluetooth fra Hurtiginnstillinger-skjermen. Se delen **Hurtiginnstillinger** for å se hvordan du åpner Hurtiginnstillinger-skjermen.

# Pare ASUS-nettbrettet med en Bluetooth®-enhet

Når du skal bruke Bluetooth-funksjonen på ASUS-nettbrettet, må du pare den med en Bluetooth-enhet. ASUSnettbrettet lagrer automatisk paringen til Bluetooth-enheter du kobler til.

1. Åpne Innstillinger-skjermen og trykk **Bluetooth** for å vise alle tilgjengelige enheter.

#### **VIKTIG!**

- • Hvis enheten du vil pare med ikke er i listen, må du sørge for at enheten har Bluetooth-funksjonen aktivert og at den er synlig.
- Se brukerhåndboken som fulgte med enheten for å finne ut hvordan du aktiverer Bluetooth og setter den i synlig modus.
- 2. Trykk **= > Refresh (Oppdater)** for å skanne etter flere Bluetooth-enheter.
- 3. Trykk på Bluetooth-enheten som du vil koble til fra listen over tilgjengelige enheter.
- 4. Sørg for at den samme passnøkkelen vises på begge enhetene, og trykk **Pair (Par)**.

**MERK:** Slå av Bluetooth-funksjonen for å spare batteriet.

#### Oppheve paring mellom ASUS-nettbrettet og Bluetooth®-enheten

- 1. Åpne Innstillinger-skjermen, og trykk Bluetooth for å vise alle tilgjengelige og parede enheter.
- 2. Se i listen over parede enheter, trykk  $\{Q\}$  for Bluetooth-enheten du vil fjerne paringen fra, og trykk **Forget (Glem)**.

# **Internettdeling**

Når en Wi-Fi-tjeneste ikke er tilgjengelig, kan du bruke ASUS-nettbrettet som et modem eller gjøre det om til et Wi-Fi-tilgangspunkt for å få tilgang til Internett fra bærbare maskiner, nettbrett og andre mobile enheter.

**VIKTIG!** De fleste mobiltjenesteleverandører krever at du har et dataabonnement for å kunne bruke Internettdeling. Ta kontakt med mobiloperatøren for å finne ut mer om dataabonnementet.

#### **MERKNADER:**

- Internettdeling kan være tregere enn en vanlig Wi-Fi- eller mobilforbindelse.
- Kun et begrenset antall mobile enheter kan kobles til ASUS-nettbrettet for å få tilgang til Internett.
- Slå av funksjonen for Internettdeling når du ikke bruker det for å spare batteristrøm.

#### Wi-Fi-tilgangspunkt

Gjør ASUS-nettbrettet om til et Wi-Fi-tilgangspunkt for å dele Internettforbindelsen med andre enheter.

- 1. Åpne Innstillinger-skjermen på én av følgende måter:
	- Start Hurtiginnstillinger, og trykk > **Connections (Tilkoblinger)**.
	- Sveip opp fra bunnen av startskjermen, og trykk **Settings (Innstillinger)** > **Connections (Tilkoblinger)**.
- 2. Trykk **Hotspot & Tethering (Tilgangspunkt og internettdeling)** og skyv Portable **Wi-Fi hotspot (Bærbart Wi-Fi-tilgangspunkt)** til **ON (På)**.
- 3. Trykk Set up **Portable Wi-Fi hotspot (Bærbart Wi-Fi-tilgangspunkt)** og tildel en unik SSID eller nettverksnavn og et sterkt passord på 8 tegn for Wi-Fi-tilgangspunkt. Trykk **Save (Lagre)** når du er ferdig.

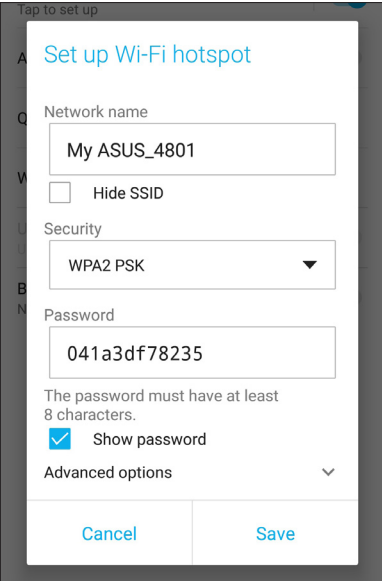

4. Koble andre enheter til ASUS-nettbrettets tilgangspunkt på samme måte som du kobler til et Wi-Finettverk.

# USB-deling

Aktiver USB-deling på ASUS-telefonen for å dele Internett-tilkoblingen dens med andre enheter.

- 1. Koble ASUS-telefonen til en annen enhet med en USB-kabel.
- 2. Gå til Innstillinger-skjermen, trykk **Connections (Tilkoblinger) > Hotspot & Tethering (Tilgangspunkt og internettdeling),** og skyv **USB tethering (USB-deling)** til **ON (PÅ)** for å aktivere internettdeling.

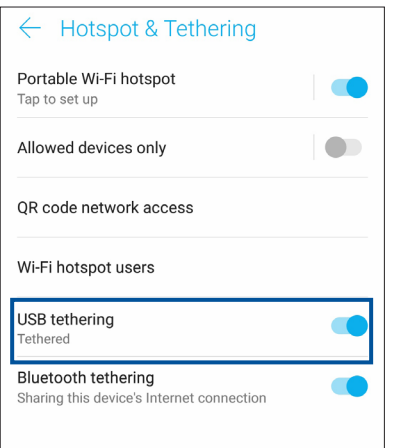

# Bluetooth Tethering (Internettdeling via Bluetooth)

Aktiver Bluetooth-deling på ASUS-telefonen for å dele Internett-tilkoblingen dens med andre enheter.

- 1. Aktiver Bluetooth på ASUS-nettbrettet og den andre enheten.
- 2. Parkoble enhetene.

**MERK:** Du finner mer informasjon under **Pare ASUS-nettbrettet med en Bluetooth®-enhet**.

3. Åpne innstillingsskjermen, og trykk på **Connections (Tilkoblinger) > Hotspot & Tethering (Tilgangspunkt og internettdeling)** og kryss av ved **Bluetooth tethering (Internettdeling via Bluetooth)** til **ON (På)**.

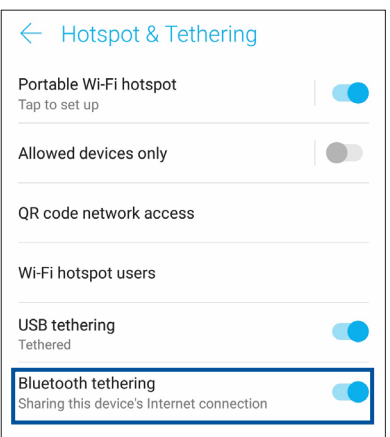

# *Reise og kart 8*

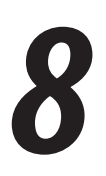

# **Vær**

Få værvarsler rett fra ASUS-nettbrettet med hjelp av vær-appen. I vær-appen kan du også se informasjon om været rundt om i verden.

# Starte Vær-appen

Fra startskjermbildet kan du trykke på værikonet for å starte Vær-appen.

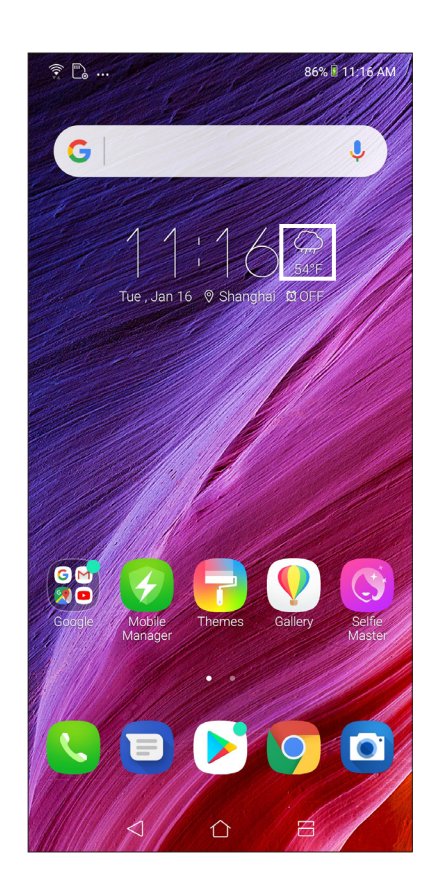

# Startskjerm for vær

Sett opp dette for å få væroppdateringer om stedet du befinner deg samt andre deler av verden.

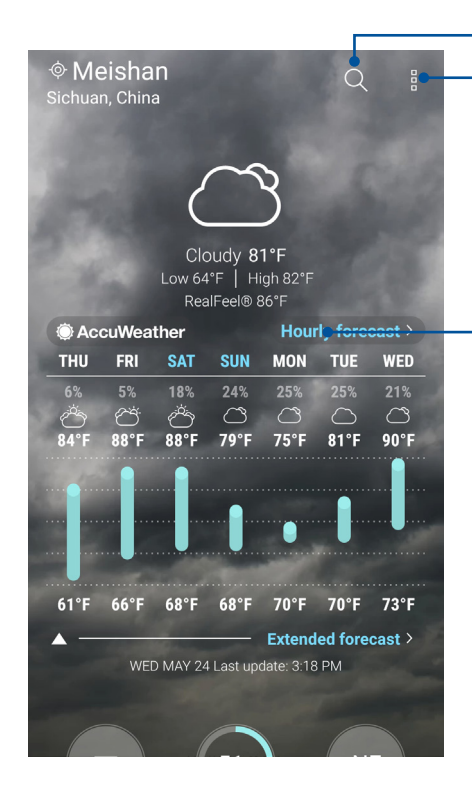

Trykk her for å søke etter værinfo for en by

Trykk for å få områdets nåværende værinfo, oppdatere værinfo, redigere plasseringslisten eller konfigurere værinnstillinger

Sveip opp for å se annen værinformasjon. Sveip til venstre eller høyre for å se værinformasjon for andre byer i plasseringslisten.

# **Klokke**

Tilpass tidssoneinnstillingene for ASUS-nettbrettet, still inn alarmer, og bruk ASUS-nettbrettet som en stoppeklokke ved hjelp av klokkeappen.

#### Starte klokken

Du kan starte klokken på følgende måter:

- • Sveip opp fra bunnen av startskjermen, og trykk **Klokke**.
- • Trykk på den digitale klokken på hjem-skjermen på ASUS-nettbrettet.

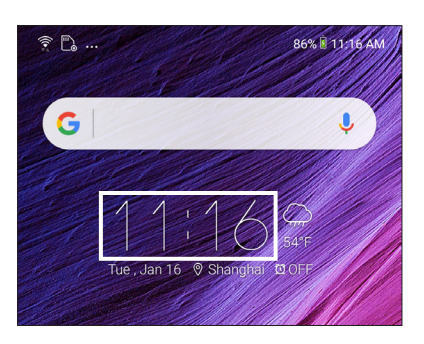

#### Verdensklokke

Trykk **Klokke** for å stille inn verdensklokken på ASUS-nettbrettet.

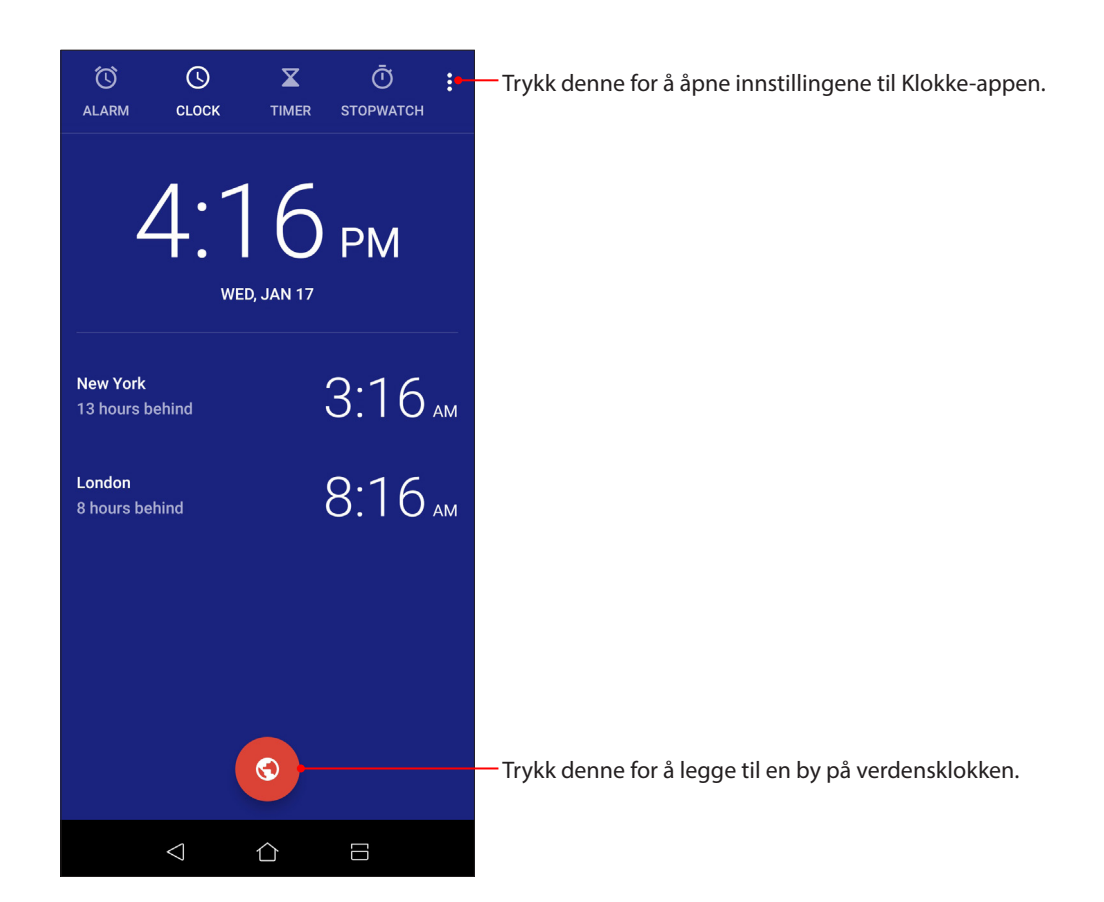

# Alarmklokke

Trykk **Alarmklokke** for å stille inn alarmklokken på ASUS-nettbrettet.

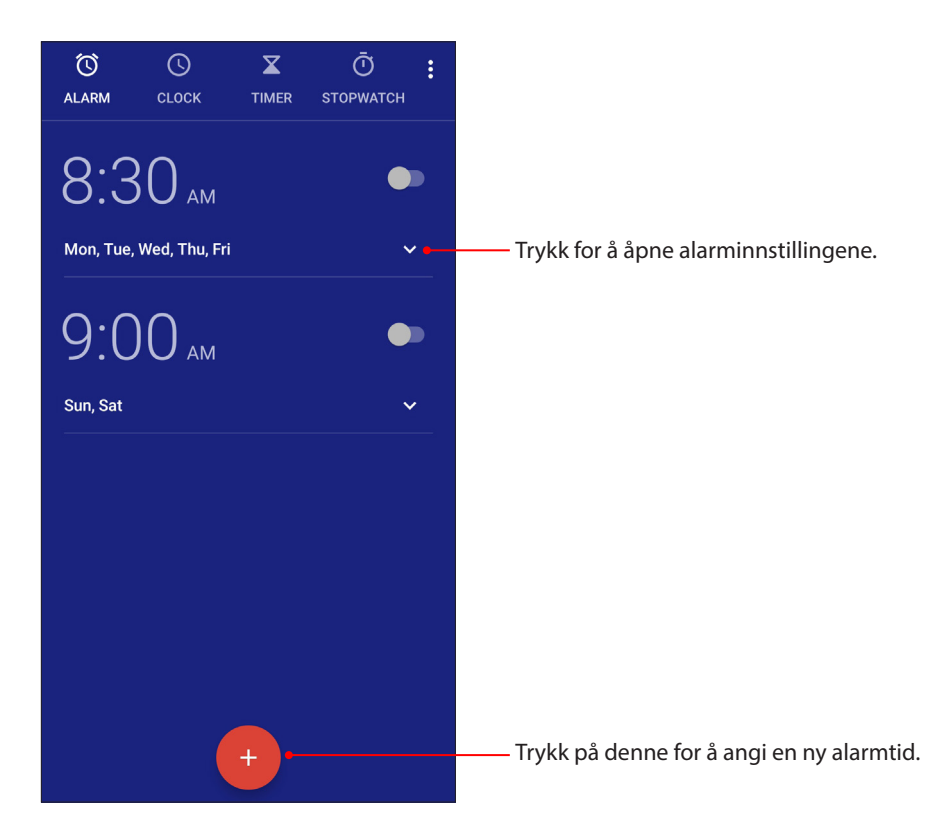

#### Stoppeklokke

Trykk **Stoppeklokke** for å bruke ASUS-nettbrettet som en stoppeklokke.

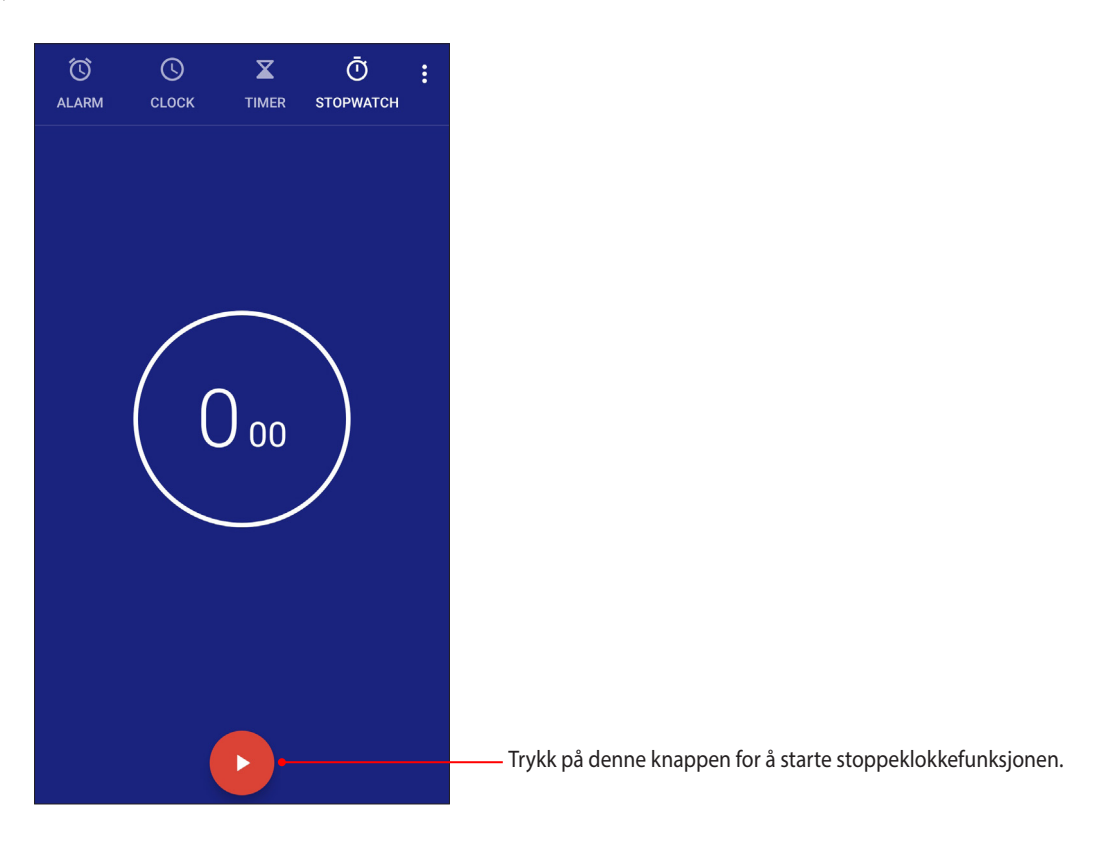

# Nedtelling

Du kan lage flere instanser for nedtelling på ASUS-nettbrettet. Følg trinnene nedenfor for å gjøre dette:

#### Stille inn nedtelling

1. Trykk**Nedtelling** for å stille inn nedtelling på ASUS-nettbrettet.

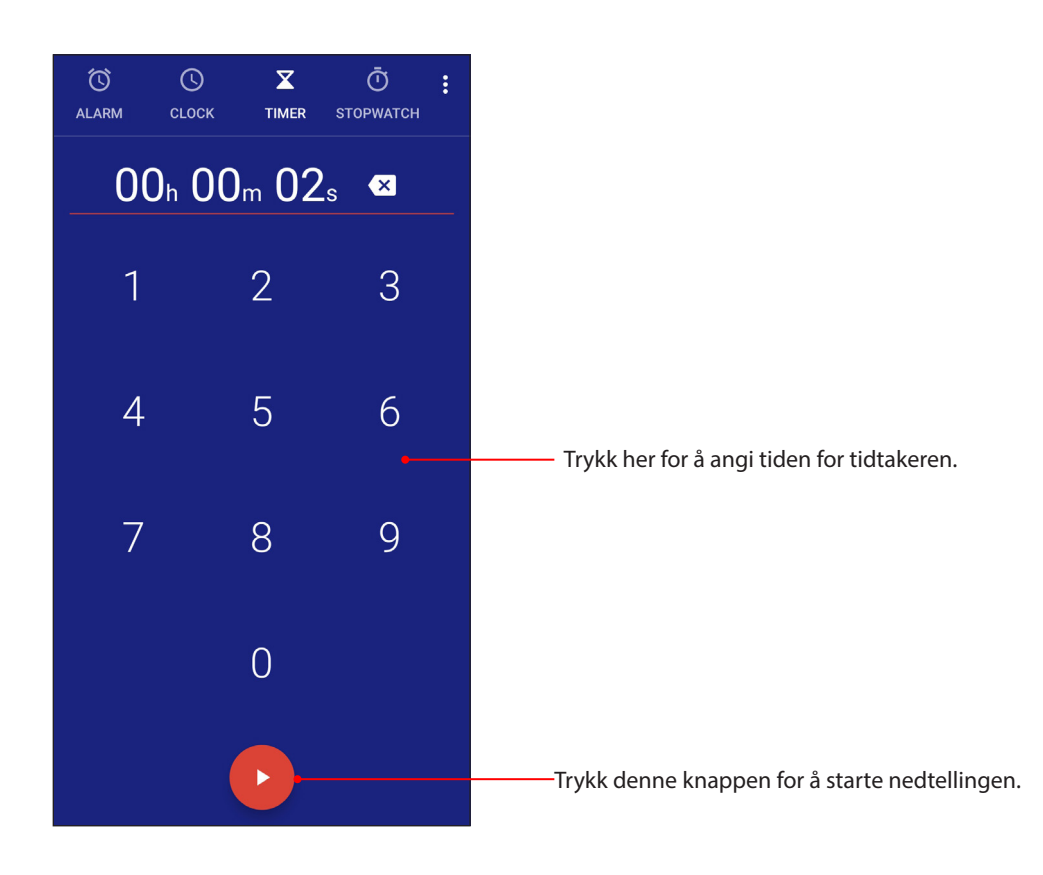
# *Zen overalt 9*

### **Spesielle Zen-verktøy**

#### Lydopptaker

Spill lydfiler ved hjelp ASUS-nettbrettet ved å aktivere Lydopptaker-appen.

#### Starte Lydopptaker

For å starte lydopptakeren, sveip opp fra bunnen av startskjermen, og trykk **ASUS** > **Lydopptak**.

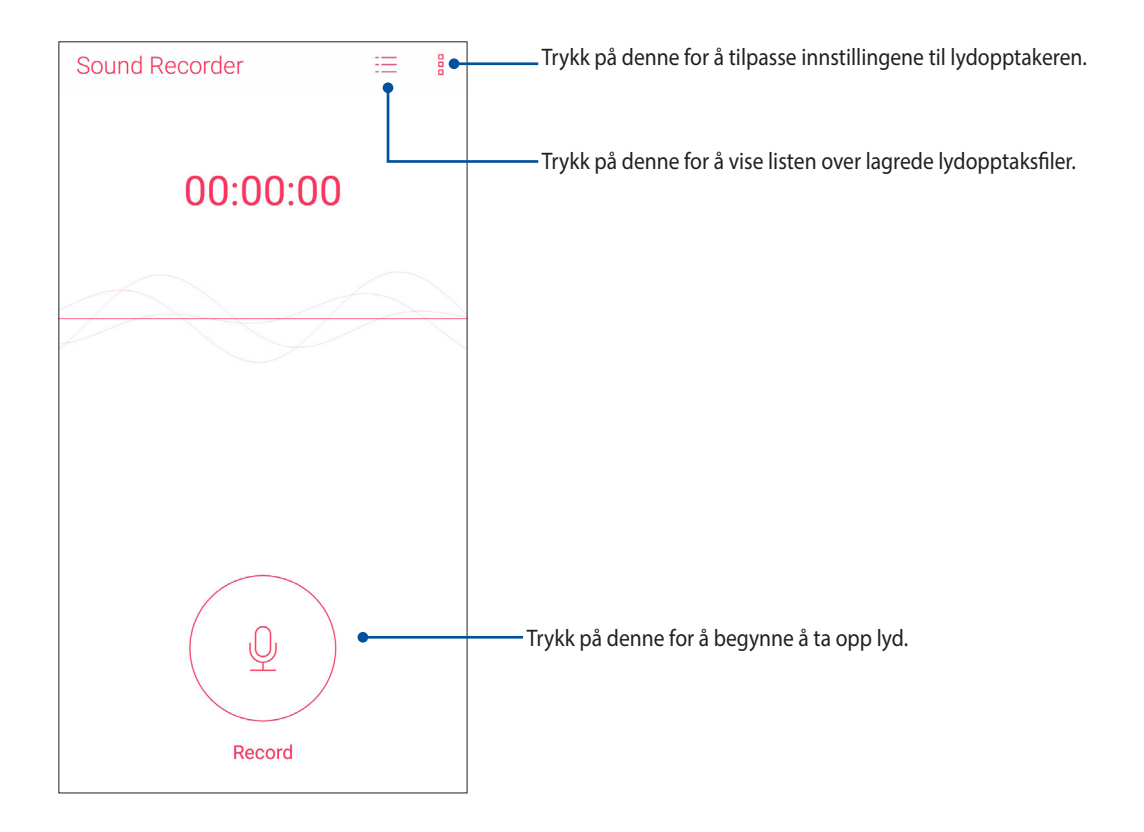

#### Midlertidig stoppe et opptak

Under et opptak som er midlertidig stoppet kan du velge å fortsette, slette eller lagre opptaket.

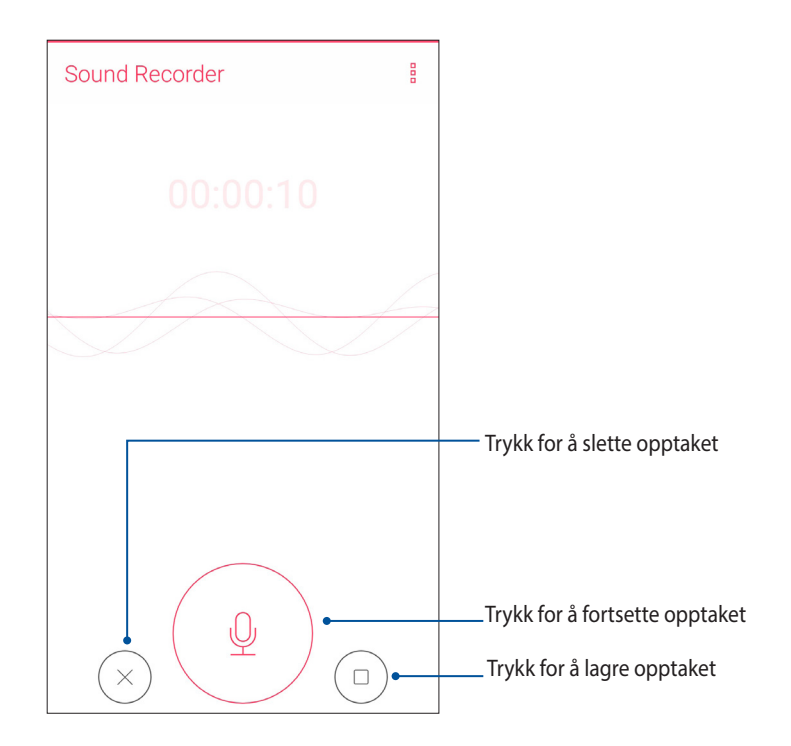

#### Opptaksliste

Fra opptakslisten kan du spille av, endre navn, dele eller slette et lagret lydopptak.

Du kan se opptakslisten ved å trykke  $=$  fra hovedskjermen til Lydopptaker.

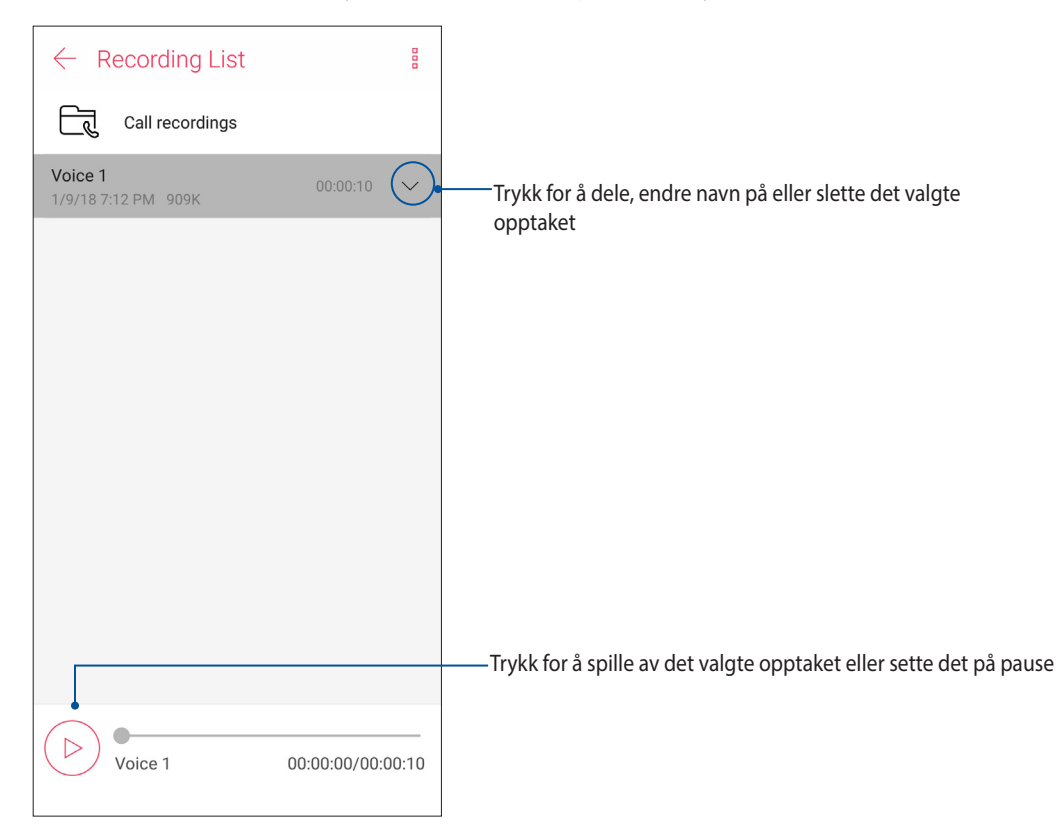

#### Mobil-behandling

ASUS Mobil-behandling har et integrert grensesnitt for flere apper som er laget for å optimalisere ytelsen til enheten, administrere telefonens strøm, lagringsbruk og systemvarsler.

Du kan starte ASUS Mobile Manager-appen ved å, sveip opp fra bunnen av startskjermen, og trykk og deretter **Mobile Manager (trykke Mobil-behandling)**.

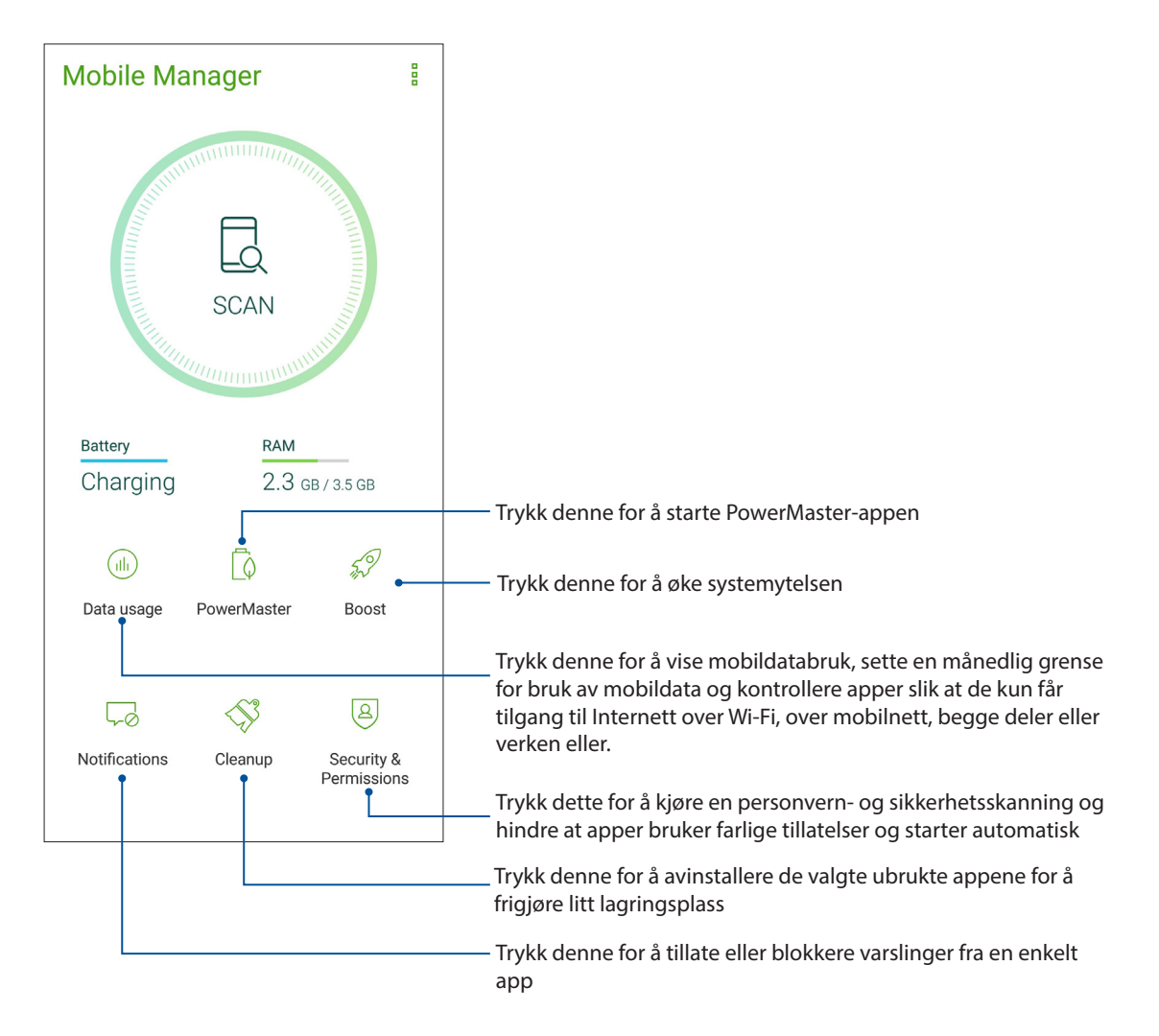

#### Blålysfilter

Blålysfilter gir en mild papir-lignende skjerm som reduserer belastningen på øynene og gir en mer komfortabel leseopplevelse på ASUS-telefonen.

Slik aktiverer du Blålysfilter:

• Trykk på Blålysfilter-ikonet i Hurtiginnstillingspanelet.

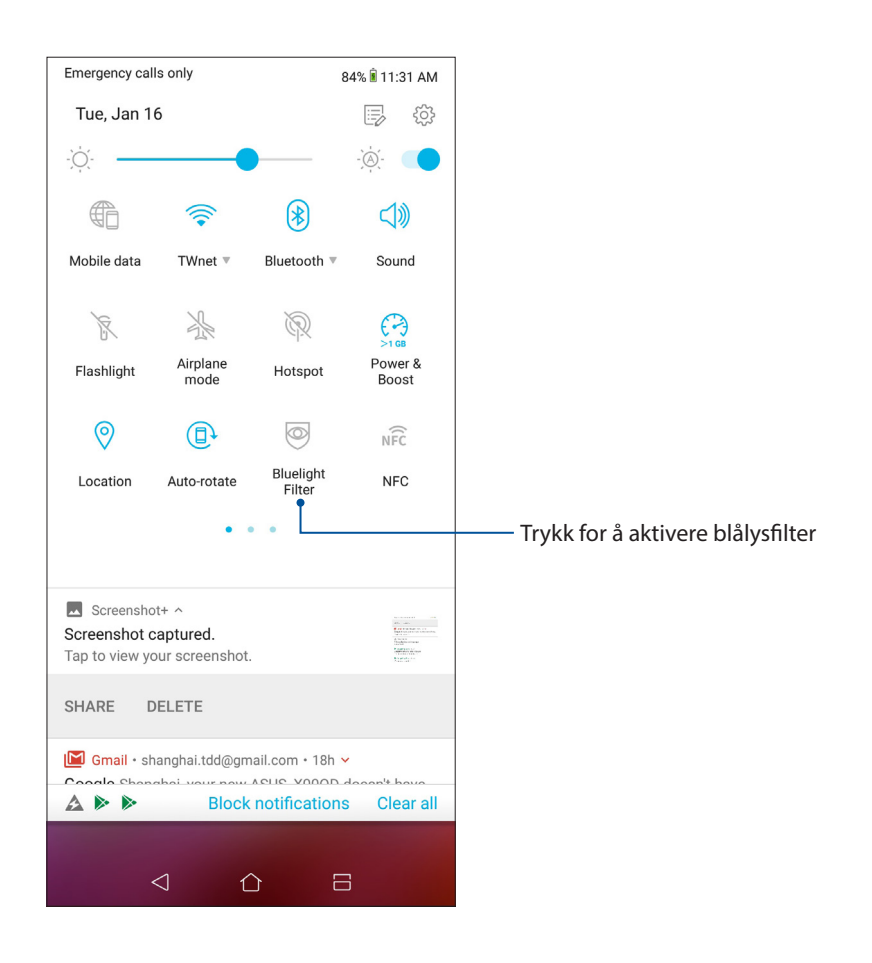

# *Vedlikeholde Zen 10*

#### **Holde enheten oppdatert**

Hold ASUS-nettbrettet oppdatert med Android-systemoppdateringer og oppgraderte apper og funksjoner.

#### Oppdatere systemet

- 1. Sveip opp fra bunnen av startskjermen, og trykk **Settings (Innstillinger)**.
- 2. Gå til Innstillinger-skjermen, skyv ned for å vise andre elementer, og trykk deretter **System> Systemoppdateringer** for å se etter systemoppdateringer.
- 3. Trykk $\overline{P}$  på Systemoppdateringer-skiermen for å konfigurere automatisk nedlasting av systemoppdateringer.

**MERK:** Du kan finne ut når systemet til ASUS-nettbrettet ble oppdatert sist ved å se under **Siste kontroll av oppdatering** i vinduet **Systemoppdatering**.

#### Lagring

Du kan lagre data, apper eller filer på ASUS-nettbrettet (intern lagring), på ekstern lagring eller på nettbasert lagring. Du trenger en Internett-tilkobling for å laste opp eller ned filer på en online lagringsplass. Bruk den medfølgende USB-kabelen til å kopiere filer mellom datamaskinen og ASUS-nettbrettet.

#### Sikkerhetskopiering og tilbakestilling

Sikkerhetskopier data, Wi-Fi-passord og andre innstillinger til Googles servere med ASUS-nettbrettet. Slik gjør du dette:

- 1. Sveip opp fra bunnen av startskjermen, og trykk **Settings (Innstillinger) > System > Sikkerhetskopier**.
- 2. Vinduet for sikkerhetskopiering og tilbakestilling har disse funksjonene:
	- • **Sikkerhetskopier til Google Disk:** Denne funksjonen sikkerhetskopierer data, Wi-Fi-passord og andre innstillinger til Google Disk når den er aktivert.
	- • **Sikkerhetskopikonto:** Lar deg spesifisere kontoen du vil sikkerhetskopien skal være knyttet til når du lagrer den.

#### **Tilbakestill**

Tilbakestill nettverksinnstillinger og appinnstillinger, eller tilbakestill fabrikkinnstillinger.

1. Sveip opp fra nederste del av startskjermbildet, og trykk deretter **Settings (Innstillinger) > System > Reset (Tilbakestill)**.

- 2. Vinduet for tilbakestilling har disse funksjonene:
	- **Network settings reset (Tilbakestill nettverksinnstillinger):** Denne funksjonen gjenoppretter Wi-Fi-passord og andre nettverksinnstillinger.
	- **App preferences reset (Tilbakestill app-innstillinger):** Denne funksjonen gjenoppretter sikkerhetskopierte innstillinger og data når du installerer en app på nytt.
	- **Factory data reset (Tilbakestill til fabrikkinnstillinger):** Sletter alle data på telefonen.

#### Sikre ASUS-nettbrettet

Bruk sikkerhetsfunksjonene på ASUS-nettbrettet for å hindre at uvedkommende ringer eller får tilgang til informasjon.

#### Låse opp skjermen

ASUS-nettbrettet tilbyr ulike sikre alternativer for å låse opp skjermen når den er låst.

- 1. Sveip opp fra bunnen av startskjermen, og trykk **Settings (Innstillinger) > Security & lock screen (Sikkerhet og låseskjerm)**.
- 2. Trykk **Lock screen (låseskjerm)** og velg et alternativ for å låse opp ASUS-nettbrettet.

#### **MERKNADER:**

- • Se delen **Metoder for å låse opp skjermen** for mer informasjon.
- • Hvis du vil deaktivere metoden du har valgt for å låse opp skjermen, trykker du **Ingen** på skjermen der du velger metode.

#### Metoder for å låse opp skjermen

ASUS-nettbrettet støtter disse metodene for å låse skjermen.

#### Sveipe

Sveip opp for å låse opp ASUS Phone.

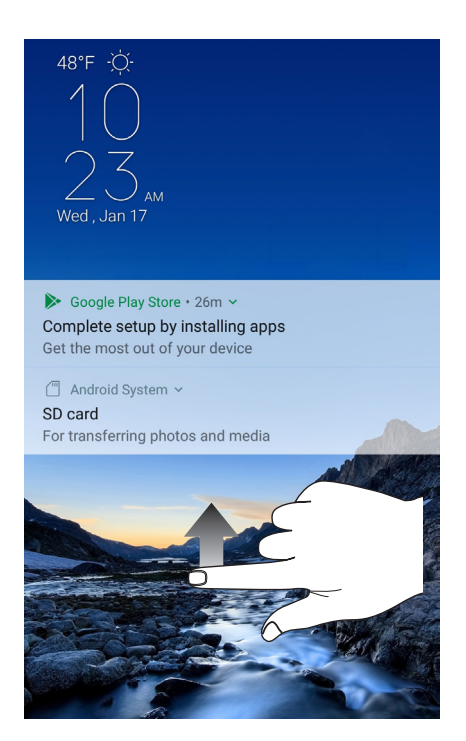

#### Personlig kode

Tast inn minst fire tall for å angi en PIN-kode.

| Choose your PIN               |                 |                |               |
|-------------------------------|-----------------|----------------|---------------|
|                               |                 |                |               |
|                               |                 |                |               |
| PIN must be at least 4 digits |                 |                |               |
|                               |                 |                |               |
|                               |                 |                |               |
|                               |                 |                |               |
|                               |                 |                |               |
|                               |                 |                |               |
|                               |                 |                |               |
| <b>Cancel</b>                 |                 |                | Continue      |
|                               |                 |                |               |
|                               | 1               | $2$ ABC        | 3 DEF         |
|                               | $4$ GHI         | $5$ JKL        | 6 MNO         |
|                               | $7$ PRQS        | 8 TUV          | 9 wxyz        |
|                               | ⊗               | $\overline{0}$ | $\rightarrow$ |
| $\ddot{\phantom{0}}$          | $\triangledown$ | ⇧              | 8             |

**VIKTIG!** Sørg for at ikke glemmer PIN-kode som du opprettet for å låse opp enheten.

#### Mønster

Skyv fingeren over prikkene og lag et mønster.

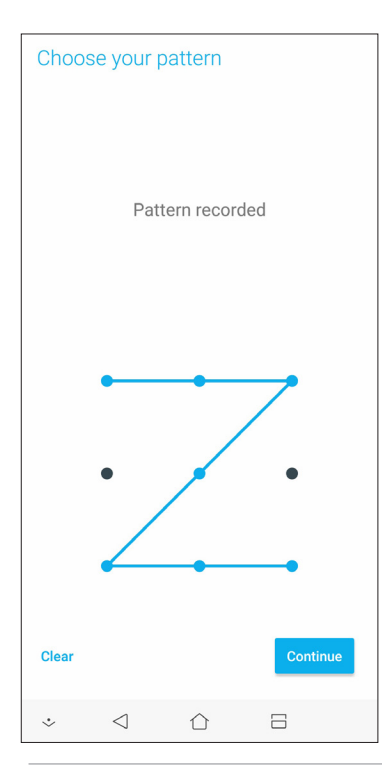

**VIKTIG!** Mønsteret skal ha minst fire prikker. Sørg for at du husker mønsteret som du opprettet for å låse opp enheten.

#### Passord

Tast inn minst fire tegn for å opprette et passord.

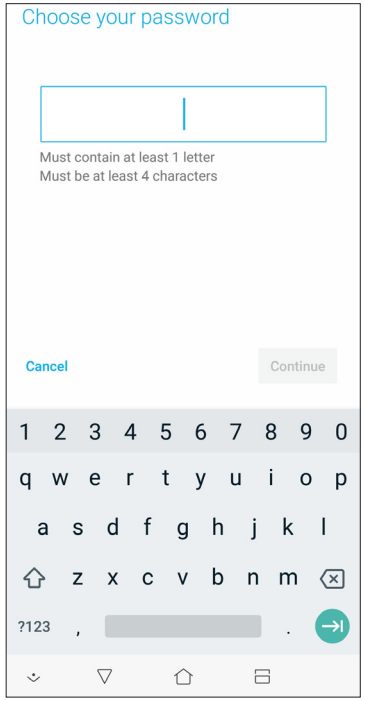

**VIKTIG!** Sørg for at ikke glemmer passordet som du opprettet for å låse opp enheten.

#### **Sette opp identiteten til ASUS-nettbrettet**

Gjør deg kjent med identiteten til ASUS-nettbrettet, deriblant serienummer, IMEI (International Mobile Equipment Identity)-nummer og modellnummer.

Dette er viktig om du skulle miste ASUS-nettbrettet; du kan da ta kontakt med mobiloperatøren og gi informasjonen slik at ASUS-nettbrettet kan svartelistes og uautorisert bruk kan forhindres.

Slik ser du identiteten til ASUS-nettbrettet:

- 1. Sveip opp fra bunnen av startskjermen, og trykk **Settings** (**Innstillinger)**.
- 2. På skjermbildet med innstillinger skyver du ned for å vise andre elementer, og trykker **System** > **About (Om)**. Om-skjermen viser status, juridisk informasjon, modellnummer, operativsystemversjon, maskinvare- og programvareinformasjon for ASUS-nettbrettet.
- 3. Du kan se serienummeret, SIM-kortnummer og IMEI for ASUS-nettbrettet ved å trykke **Status**.

### *Tillegg*

#### **Sikkerhetsinformasjon**

**FORSIKTIG!** Bruk av kontroller eller justeringer eller utførelse av andre prosedyrer enn de som er beskrevet her, kan føre til at det avgis farlig stråling.

#### ASUS Phone-vedlikehold

• Bruk ASUS Phone-enheten i et miljø med omgivelsestemperatur mellom 0 °C (32 °F) og 35 °C (95 °F).

#### **Batteriet**

**ADVARSEL!** Hvis du demonterer batteriet selv, vil gjøre garantien gjøres ugyldig og alvorlig skade kan oppstå.

ASUS-telefonen er utstyrt med et høykvalitets ikke-avtakbart Li-polymer-batteri. Følg vedlikeholdsanvisningene for å oppnå lengre batterilevetid.

- • Ikke fjern det ikke-avtakbare li-polymer-batteriet, da dette vil gjøre garantien ugyldig.
- • Unngå lading i ekstremt høye eller lave temperaturer. Batteriet har sin optimale ytelse i en omgivelsestemperatur på +5 °C til +35 °C.
- • Batteriet må ikke fjernes og erstattes med et batteri som ikke er godkjent.
- Bruk kun ASUS-batteri. Dersom et annet batteri brukes, kan det føre til personskade eller skade på enheten.
- Batteriet må ikke fjernes og legges i vann eller annen væske.
- Prøv aldri å åpne batteriet. Det inneholder stoffer som kan være skadelige hvis de svelges eller kommer i kontakt med ubeskyttet hud.
- Batteriet må ikke fjernes og kortsluttes, fordi det kan overopphete og forårsake brann. Hold det borte fra smykker og andre metallgjenstander.
- • Batteriet må ikke fjernes og kastes til brenning. Det kan eksplodere og slippe ut skadelige stoffer i omgivelsene.
- Batteriet må ikke fjernes og kastes sammen med husholdningsavfall. Ta det med til et oppsamlingssted for risikoavfall.
- Unngå å berøre batteriterminalene.

• Ikke ta fra hverandre, bøy, trykk eller lag hull på batteriet, da det kan føre til brann eller brannskader.

#### **FORSIKTIG:**

- • Fare for eksplosjon hvis batteriet erstattes med en feil type.
- • Kast brukte batterier i henhold til anvisningene.

#### **Laderen**

- • Bruk bare laderen som fulgte med ASUS Phone-enheten.
- • Trekk aldri i laderledningen for å koble den fra strømnettet trekk i selve laderen.

#### **Forsiktig**

ASUS Phone-enheten har meget høy kvalitet. Før bruk må du lese alle instruksjoner og markeringer på (1) adapteren.

- Ikke bruk ASUS Phone-enheten i ekstreme omgivelser med høy temperatur eller høy fuktighet. ASUS Phone-enheten har sin optimale ytelse i en omgivelse-stemperatur mellom 0°C (32 °F) og 35 °C (95 °F).
- • Ikke demonter ASUS Phone-enheten eller dens tilbehør. Hvis service eller reparasjon er påkrevd, må du returnere enheten til et autorisert servicesenter. Hvis enheten blir demontert, er det fare for elektrisk støt eller brann.
- • Ikke kortslutt batteriterminalene med metallgjenstander.

#### **Operatørtilgang med et verktøy**

Hvis det er nødvendig med et VERKTØY for å få tilgang til et OPERATØRTILGANGSOMRÅDE, må enten alle andre lukkede områder i nærheten som inneholder en fare, være utilgjengelig for OPERATØREN ved hjelp av det samme VERKTØYET, eller slike lukkede områder skal være markert slik at OPERATØREN unngår å gå inn.

#### **Merknader**

#### Samsvar med EUs radioutstyrsderektiv

#### Forenklet EU-samsvarserklæring

ASUSTek Computer Inc. erklærer herved at radioutstyret ASUS\_X00QD er i samsvar med direktiv 2014/53/EU. Fullstendig tekst for EU-samsvarserklæringen finnes på https://www.asus.com/ support/. (Søk etter ZE620KL)

#### RF-utgangstabell

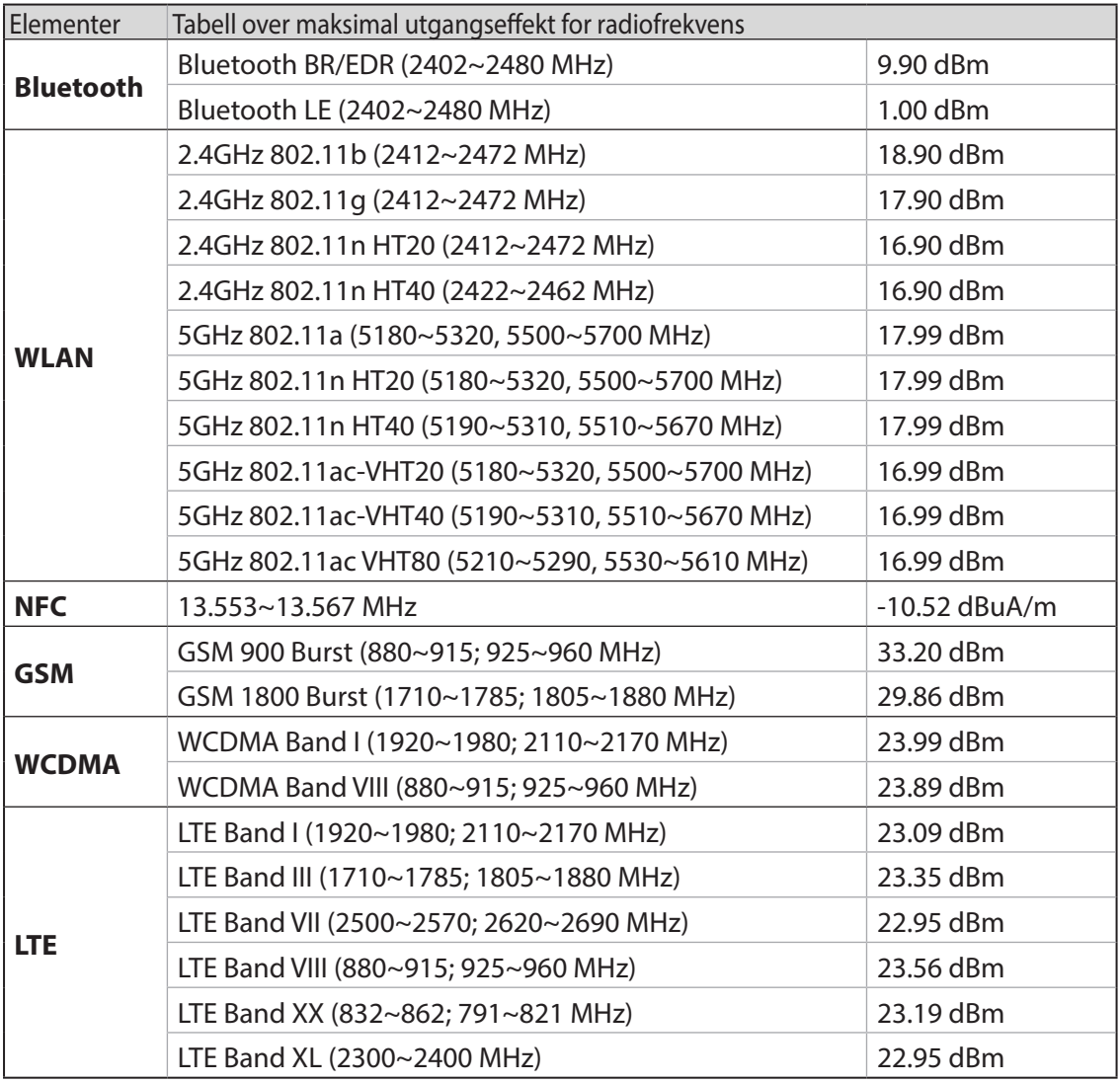

**MERK:** Denne RF-utgangseffekttabellen gjelder kun for land i EU, EØS eller EFTA samt Tyrkia. Frekvensområdet og RF-utgangseffekten kan avvike fra land utenfor EU.

Wi-Fi-området 5150–5350 MHz skal begrenses til innendørs bruk for landene som er oppført i tabellen:

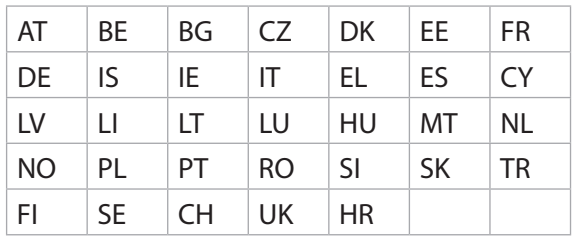

#### Informasjon om RF-eksponering

Dette ASUS produktet er testet og oppfyller gjeldende europeiske SAR-grenser. SAR-grensen er 2.0 W/kg i land der satt grense er fordelt på 10 gram vev. Spesifikke maksimale SAR-verdier for enheten er som følger:

- Hode: 1.200 W/Kq
- Kropp:1.477 W/Ka

Når denne enheten holdes eller bæres på kroppen, må du enten bruke et godkjent tilbehør, for eksempel et hylster, eller på annen måte holde en avstand på 0.5 cm fra kroppen for å sikre samsvar med krav til RF-eksponering.

CE-merking

## $\epsilon$

#### Bruke GPS (Global Positioning System) på ASUS Phone

Bruk av GPS-posisjoneringsfunksjonen på ASUS Phone:

- Sørg for at enheten er koblet til Internett før du bruker Google Maps eller andre apper som bruker GPS.
- • Første gang du skal bruke en GPS-aktivert app på enheten, bør du være utendørs for å få best dekning.
- • Når sitter i et kjøretøy og bruker en GPS-aktivert app på enheten, kan metalldeler i bilvinduet og andre elektroniske enheter påvirke GPS-ytelsen.

#### Forebygging av hørselstap

For å forhindre mulig hørselsskade må du ikke lytte på høye lydnivåer i lengre perioder.

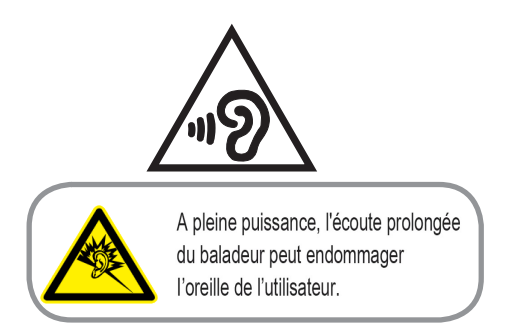

For Frankrike overholder hodetelefonene/øretelefonene for denne enheten kravet til lydtrykksnivå som er stipulert i gjeldende EN 50332-1: 2013 og/eller EN50332-2: 2013-standarden ifølge krav i den franske artikkel L.5232-1.

#### Melding om belegg

**VIKTIG!** Elektrisk isolasjon og brukersikkerhet er oppnådd ved påføring av et belegg som isolerer enheten med unntak av områdene for inn- og utdatakontakter.

#### Grønt ASUS-varsel

ASUS jobber for å skape miljøvennlige produkter og pakninger for å ivareta forbrukerens helse og samtidig redusere påvirkningen på miljøet. Reduksjonen av antallet sider i bruksanvisningen er en del av vårt arbeid med å redusere karbonutslipp.

Du kan lese mer om bruk og annen relevant informasjon i bruksanvisningen som følger med ASUSnettbrettet eller ved å besøke ASUS-støttesiden på http://support.asus.com/.

#### ASUS-resirkulering/tilbakeleveringstjenester

ASUSs resirkulering og returprogrammer er et resultat av vårt engasjement til de høyeste standardene for miljøvern. Vi tror på å levere løsninger til deg slik at du kan ansvarlig resirkulere våre produkter, batterier, andre komponenter samt emballasjen. Gå til http://csr.asus.com/english/ Takeback.htm for detaljert resirkuleringsinformasjon på forskjellige regioner.

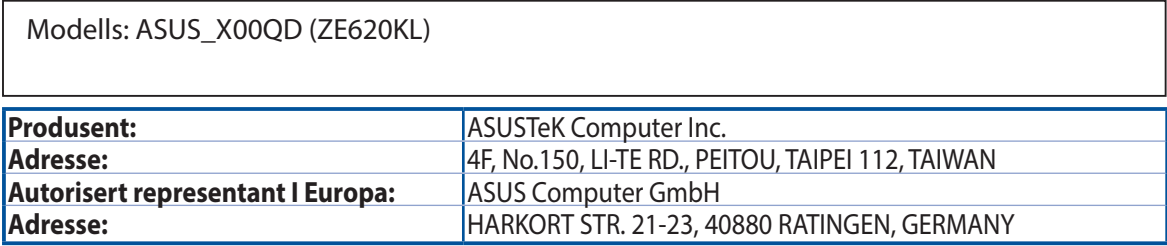